МИНИСТЕРСТВО ОБРАЗОВАНИЯ И НАУКИ РОССИЙСКОЙ ФЕДЕРАЦИИ

ФЕДЕРАЛЬНОЕ ГОСУДАРСТВЕННОЕ АВТОНОМНОЕ ОБРАЗОВАТЕЛЬНОЕ УЧРЕЖДЕНИЕ ВЫСШЕГО ОБРАЗОВАНИЯ «САМАРСКИЙ НАЦИОНАЛЬНЫЙ ИССЛЕДОВАТЕЛЬСКИЙ УНИВЕРСИТЕТ имени академика С.П. КОРОЛЁВА»

**Сурков О.С., Хаймович А.И., Кондратьев А.И.**

# **РАЗРАБОТКА ТЕХНОЛОГИИ И УПРАВЛЯЮЩЕЙ ПРОГРАММЫ ДЛЯ ТЕХНОЛОГИЧЕСКОЙ ПОДГОТОВКИ ИЗГОТОВЛЕНИЯ ФОРМООБРАЗУЮЩЕЙ ПОВЕРХНОСТИ ЛИТЕЙНОЙ ОСНАСТКИ**

Рекомендовано редакционно-издательским советом федерального государственного автономного образовательного учреждения высшего образования «Самарский национальный исследовательский университет имени академика С.П. Королёва» в качестве лабораторного практикума для студентов, обучающихся по программе подготовки магистров по направлению 15.04.05 – «Конструкторскотехнологическое обеспечение машиностроительных производств».

> С А М А Р А Издательство Самарского университета 2017

УДК: 621.9 ББК: Составители: Сурков О.С., Хаймович А.И., Кондратьев А.И.

P17 **Разработка технологии и управляющей программы для технологической подготовки изготовления формообразующей поверхности литейной оснастки**: метод. указания / Сост.: О.С. Сурков, А.И. Хаймович, А.И. Кондратьев– Самара: Самар ун-т., 2017. - 10 с.

Лабораторная работа предназначена для формирования квалификационного минимума знаний инженера-технолога в области автоматизации изготовления ДСЕ технологической оснастки (пресс-форм) для инжекционного литья точных деталей агрегатов из современных конструкционных полимерных композиционных материалов на термомпласт-автоматах (ТПА). Лабораторная работа является третьей работой из цикла лабораторных работ по технологии изготовления деталей из полимеров. Студенты ознакомятся с основами разработки управляющих программ в CAM-системах при технологической подготовке производства формообразующих элементов оснастки. Получат навыки разработки управляющих программ при изготовлении матрицы пресс-формы на деталь шестерня топливного насоса ГТД. Лабораторная работа предназначена для студентов высших учебных заведений, осуществляющих подготовку магистров по направлению 15.04.05 – «Конструкторско-технологическое обеспечение машиностроительных производств»

Разработано на кафедре Технологии производства двигателей.

 УДК: 681.2.083, 621.9.08, 621.9.015 ББК: 34.630.2

**ISBN** © Самарский университет, 2017

# **ОГЛАВЛЕНИЕ**

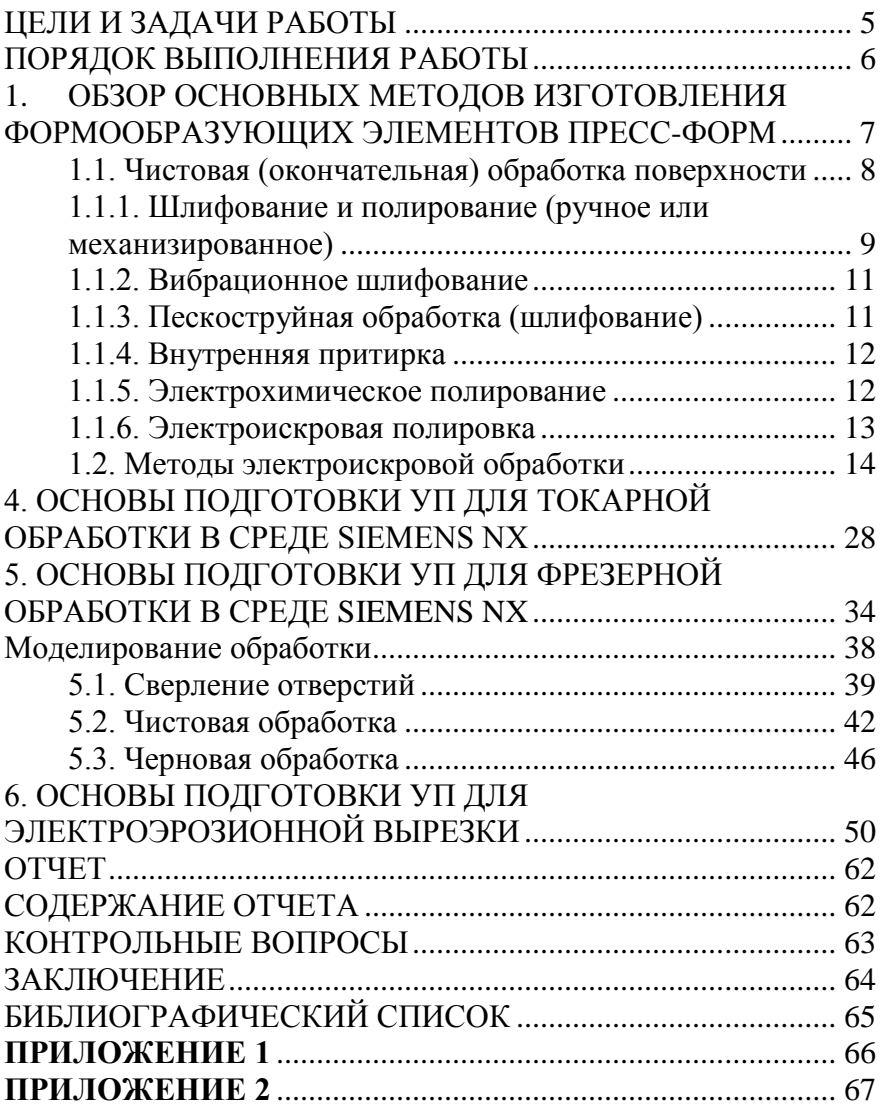

### **ВВЕЛЕНИЕ**

За последние пять лет металлообрабатывающее оборудование претерпело множество изменений. Кинематические схемы станков стали более сложными, системы ЧПУ оснащаются новыми функциями, оснастка становится все более универсальной, способной перенастраиваться в соответствии с программой. Такие изменения являются лишь следствием, они продиктованы новыми технологиями по произволству леталей, а также более жесткими требованиями, предъявляемыми к конечному продукту. Основными параметрами при изготовлении детали являются время на ее изготовление и межоперационные интервалы, соблюдение заданной точности обработки. Таким образом, производители оборудования, учитывая данные аспекты, стараются делать его более универсальным (для уменьшения количества переустановок детали) и более производительным (для сокращения общего машинного времени путем применения линейных приводов, использования обработки по нескольким каналам одновременно).

Программный пакет CAD/CAM представляет собой не просто визуализатор движения режущего инструмента, это целый производственный комплекс на вашем рабочем столе. С его помощью становится возможным контроль и оптимизация УП для любых типов станков с ЧПУ: фрезерных, сверлильных, токарных, токарнофрезерных, шлифовальных, заточных, электроэрозионных, протяжных. [13]

### **ЦЕЛИ И ЗАДАЧИ РАБОТЫ**

<span id="page-4-0"></span>Цель работы – закрепление теоретических знаний и получение практических навыков программирования обработки для современных станков с ЧПУ.

Задачи:

– ознакомиться с методами изготовления формообразующей оснастки;

– ознакомиться с программой для программирования обработки для современных станков с ЧПУ;

– приобрести практические навыки программирования обработки для современных станков с ЧПУ.

# ПОРЯДОК ВЫПОЛНЕНИЯ РАБОТЫ

- <span id="page-5-0"></span>1. По разработанной модели детали выполнить технологический анализ и принять решение о способе изготовления детали. Определить типы переходов, которые будут использоваться при обработке, их последовательность.
- 2. Произвести анализ возможных вариантов заготовок для уменьшения коэффициента использования материала и удобства закрепления на металлообрабатывающем центре. Маршрутную карту с эскизами выполнить схематично и включить в отчет по работе.
- 3. Сформирование список инструмента, необходимого для обеспечения данного технологического процесса и создать соответствующие объекты в навигаторе SIEMENS NX.
- 4. Произвести моделирование заготовки и технологической оснастки, используемой при обработке. Сформировать соответствующие объекты в навигаторе SIEMENS NX. Расположить систему координат детали из условий наиболее удобного позиционирования, с сохранением точности привязки. Определить рабочие элементы обработки (деталь, заготовка, приспособление).
- 5. Произвести разработку черновых операций. Назначить режимы резания, используй рекомендации производителей инструмента. Проанализировать траекторию инструмента.
- 6. Произвести разработку чистовых операций.
- 7. Произвести визуализацию процессов обработки, рассчитать длительность и оформить отчет.

# <span id="page-6-0"></span>**1. ОБЗОР ОСНОВНЫХ МЕТОДОВ ИЗГОТОВЛЕНИЯ ФОРМООБРАЗУЮЩИХ ЭЛЕМЕНТОВ ПРЕСС-ФОРМ**

Механическую обработку компонентов литьевых форм можно разделить на методы с применением режущего инструмента определенной геометрической формы (резание, фрезерование, сверление, распиловка) и методы с применением инструмента неопределенной формы (шлифование, хонингование, полирование, притирка). После механообработки изделие не требует или почти не требует доработки; остается, как правило, выполнить лишь ручные операции (притирка, полирование, чистовая доводка).

Сложная геометрия литьевых форм, как правило, выполняется с использованием современных станков с системой управления CNC и датчиками точного позиционирования. Благодаря этому достигается высокая точность обработки и снижается процент брака.

Современное оборудование позволяет фрезеровать изделия даже после упрочнения до 2000 МПа. Некоторые операции, например, гравировка формообразующих деталей на электроэрозионном станке, полностью заменяются фрезерованием, при этом технологическая цепочка сокращается. К тому же в поверхностной зоне не происходят изменения вследствие термического воздействия, которые неизбежны при электроэрозионной обработке. При фрезеровании закаленных деталей используются как обычный режущий инструмент из твердых сплавов, так и инструмент, изготовленный из кубического нитрида бора. При изготовлении литьевых форм для переработки пластмасс наилучшим образом проявляют себя режущие инструменты из твердых сплавов со специальным покрытием.

Дефекты поверхности формообразующих деталей воспроизводятся в разной степени, в зависимости от перерабатываемого материала и параметров процесса. Отклонения от идеального профиля

матрицы, такие как неровности и шероховатость, ухудшают внешний вид изделия и часто приводят к возникновению «поднутрений», чем увеличивается необходимое усилие выталкивания.

Существуют три варианта фрезерования:

- трех-осевое фрезерование;
- фрезерование с координатами «три-плюс-два»;
- пяти-осевое (одновременное) фрезерование.

В настоящее время высокоскоростное резание (HSM) и одновременное пяти-осевое фрезерование широко используются для изготовления формообразующих деталей. Для HSM характерны высокая скорость резания и высокое число оборотов шпинделя. Стали с твердостью по Роквеллу до 62 (шкала HRС) также можно обрабатывать на современных высокоскоростных фрезерных станках. Высокоскоростное резание может быть оформлено как законченный процесс, тем самым полностью исключая электроэрозионную обработку и другие варианты применения электрического разряда для обработки поверхности. При этом часто достигается лучшее качество поверхности, что позволяет существенно снизить объем операций ручной доводки.

При производстве форм для литьевого прессования и формования возможно сочетание фрезерования и электроэрозионной обработки. Следует стремиться к увеличению объема фрезеровки, так как при этом скорость удаления материала выше, и операционный период сокращается. Однако сложные профили, тонкие детали поверхности и глубокие выемки можно получить только последующей электроэрозионной обработкой. Электрод может быть изготовлен из графита или меди с помощью HSM.

#### <span id="page-7-0"></span>**1.1. Чистовая (окончательная) обработка поверхности**

Во многих случаях, и особенно при производстве оптических изделий, состояние поверхности формообразующих изделий (наличие пор, неровностей и шероховатости) непосредственно и решающим образом сказывается на качестве конечных изделий. Необходимость доработки поверхности влияет на продолжительность технологического цикла и, следовательно, на стоимость изделия. От качества поверхности зависит извлечение изделия, вероятность образования нагара и отложений при переработке каучуков.

Требования к качеству отлитых изделий становятся фактором, определяющим обработку поверхности формообразующих деталей. Для получения зеркальной поверхности требуется длительное полирование, однако такие поверхности облегчают извлечение изделия. То же справедливо и в отношении поверхностей, воспроизводящих специальную текстуру. Однако если текстура образует поднутрения наподобие канавок, перпендикулярных направлению извлечения, то, по сравнению с полированной поверхностью, приходится обеспечивать большую конусность. Ниже будут рассмотрены некоторые способы полирования.

# <span id="page-8-0"></span>**1.1.1. Шлифование и полирование (ручное или механизированное)**

После того как закончена обработка матрицы резанием, фрезерованием, электроэрозионным и другими методами, ее поверхность, как правило, требует сглаживания путем шлифования и полирования до тех пор, пока не будет достигнуто желаемое качество поверхности и обеспечено легкое извлечение отлитого изделия. Даже сегодня эти операции выполняются в основном вручную, с применением электрического или пневматического инструмента, либо ультразвуковых устройств.

Грубое шлифование (таблица 1.1) дает чистую металлическую поверхность правильной геометрической формы с шероховатостью Ra < 1 мкм, которую можно подвергать тонкой шлифовке либо сразу полировать.

Тщательное полирование при соблюдении нескольких основных правил приводят к получению поверхности с шероховатостью от

0,001 до 0,01 мкм. Необходимым условием достижения такого результата является, конечно, использование сталей, не содержащих включений и имеющих однородную тонкозернистую структуру, например, рафинированные стали.

#### Таблица 1.1.

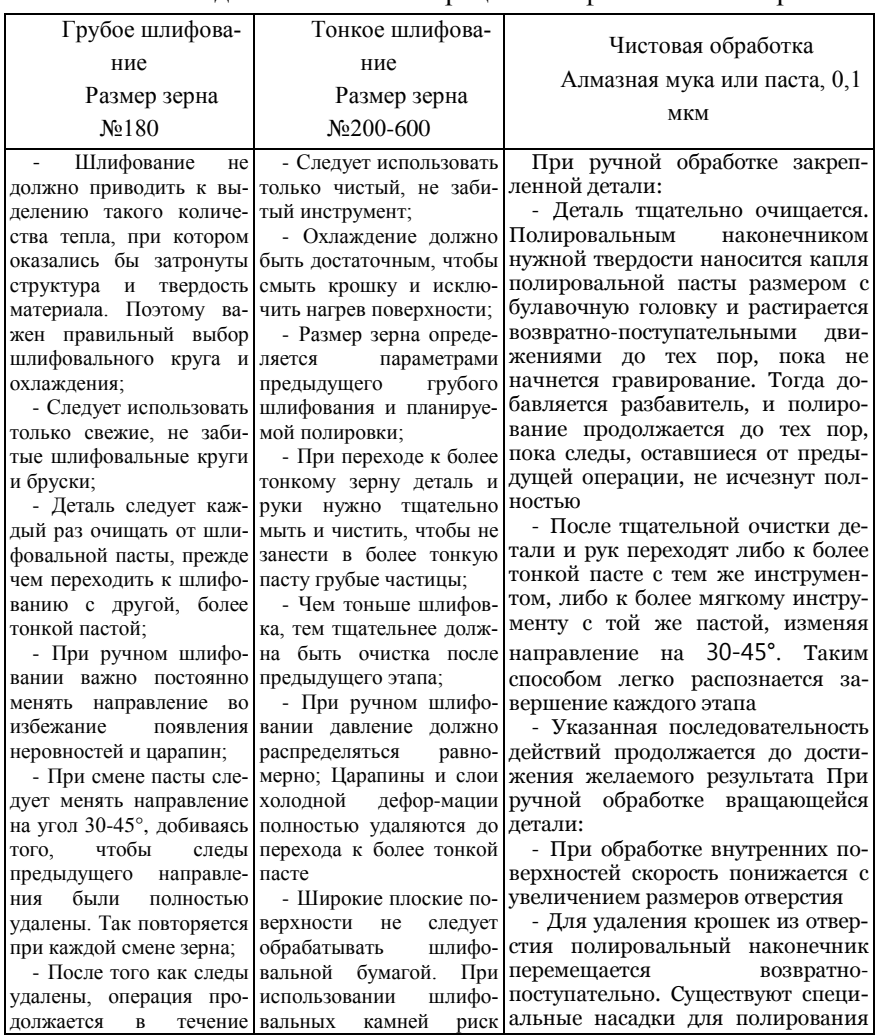

Последовательность операций шлифования и полирования

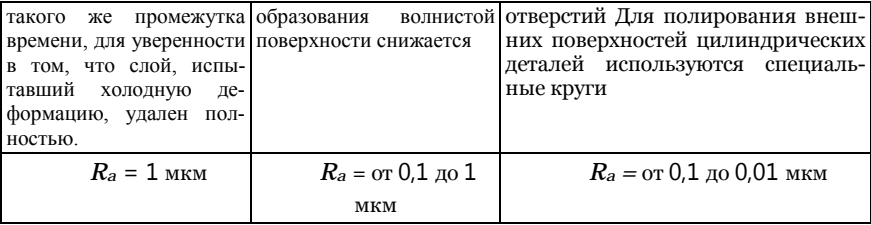

Недостатком ручной чистовой обработки является ее трудоемкость, а также то, что она не гарантирует воспроизводимости. Механизированный съем с применением инструмента неопределенной формы (шлифование, хонингование, притирка) также не является оптимальным решением. В случае обработки сложных трехмерных профилей применение механических методов технологически ограничено.

Некоторые полностью автоматизированные процессы полирования имеют собственные нелостатки.

По этой причине они применяются почти исключительно в сочетании с ручным механизированным полированием.

#### <span id="page-10-0"></span>1.1.2. Вибрационное шлифование

Вибрационное, или продольное, шлифование является альтернативой обычному методу с вращающимся барабаном. Детали помещаются в контейнер, наполненный смесью гранулированного цинка, воды, глинозема (шлифующий материал) и антикоррозионного смачивателя. Детали должны быть покрыты смесью полностью. При вибрации смесь прижимается к стенкам деталей, сглаживая их за счет трения. Явный недостаток метода - выраженный износ выступающих углов. Их приходится защищать специальными покрытиями. Ограничения метода связаны с размером и весом деталей.

#### <span id="page-10-1"></span>1.1.3. Пескоструйная обработка (шлифование)

Пескоструйная обработка – наиболее известный и повсеместно применяемый метод. В процессах производства литьевых форм он

модифицирован таким образом, что вместо песка используются мелкие стеклянные шарики, а в качестве их носителя – смесь воды и воздуха. Поверхности форм обрабатываются такой смесью под давлением от 500 до 1000 кПа.

Таким способом сглаживаются неровности типа канавок и бороздок. Качество поверхности, которое достигается с помощью струйной обработки несравнимо с качеством поверхностей после механической шлифовки. Шероховатость имеет величину 5 мкм. Метод имеет смысл применять только для обработки плоских формообразующих деталей. К недостаткам метода относится то, что съем материала не воспроизводится на последующих деталях, и стабильность соблюдения размеров невысока.

## <span id="page-11-0"></span>**1.1.4. Внутренняя притирка**

Этот процесс является разновидностью пескоструйной обработки и известен под именем «экструзионного хонингования». Как видно из названия, он приобрел особое значение при изготовлении экструзионных насадок, где приходится полировать отверстия самого разнообразного профиля и весьма малого сечения.

В зависимости от размеров отверстия применяются пастообразные полировочные составы различной вязкости, содержащие карбид кремния, карбид бора или алмазный порошок различного фракционного состава, При возвратно-поступательном перемещении состава через отверстие очень быстро достигается средняя шероховатость Ra = 0,05 мкм. Процесс автоматический и требует лишь небольшой настройки.

#### <span id="page-11-1"></span>**1.1.5. Электрохимическое полирование**

При электрохимическом полировании (электрополировании) с детали удаляются верхние слои материала. Процесс основан на анодной обработке металла и поэтому квалифицируется как «холодный». Это значит, что деталь не испытывает термических нагрузок.

12

Контакт обрабатываемой детали с каким-либо инструментом или средством исключается, следовательно, механические нагрузки также отсутствуют. Абразивный износ практически невозможен по той же причине.

Выравнивание поверхности материала происходит за счет удаления с нее материала. С помощью электрополирования достигаются высокая точность литья и соблюдение размеров, а также благоприятные свойства поверхности. К достоинствам метода также относится воспроизводимость съема материала, позволяющая достигать высокой степени автоматизации процесса.

При электрополировании вскрываются такие характерные для стали дефекты, как включения и поры. Материал, подлежащий обработке, должен отличаться высокой чистотой. Многие стали, особенно обычные углеродистые, не дают хороших результатов при электрополировании.

### <span id="page-12-0"></span>**1.1.6. Электроискровая полировка**

Электроискровая полировка не является принципиально новым или независимым процессом. Это лишь продолжение электроискровой обработки, которая следует непосредственно за тонкой эрозионной обработкой. Электроэрозионная обработка и электрополировка выполняются на одном и том же оборудовании; разница заключается только в настройках. В определенной степени, зависящей от требуемой чистоты обработки, электроискровой полировкой можно заменить длительные и затратные ручные операции.

Энергия электрического разряда при электроискровой обработке очень невелика, так как ток разряда ниже, чем при тонкой электроискровой обработке. Вследствие этого процесс относится к числу длительных процессов. Электроискровая полировка основана на принципе удаления материала за счет его нагрева, поэтому структура материала в зонах полировки нарушается. Эти зоны можно ограничивать, но полностью исключить нарушение структуры не удается.

После электроискровой полировки поверхность детали оказывается, покрыта сомкнутыми и наложенными друг на друга кратерами, похожими на те, которые остаются после электроэрозионной обработки.

В режиме полировки кратеры получаются неглубокими, круглыми и примерно одинакового размера. Шероховатость поверхности формообразующих деталей, полированных таким способом, находится в пределах от 0,1 до 0,3 мкм, при диаметре искровых кратеров порядка 10 мкм. Такие показатели соответствуют тонкой шлифовке и во многих случаях удовлетворяют техническим требованиям, предъявляемым при изготовлении формы. Благодаря электроискровой полировке удается избежать ручного полирования, особенно при обработке сложных профилей. В зависимости от формы и размеров норма времени – от 15 до 30 мин/см2.

Следовательно, на электроискровых машинах, возможно, провести полную обработку формы с выполнением грубого и тонкого шлифования, получистовой обработки и тонкой доводки за один заход. Однако для этого метода доступная обработке поверхность ограничена. Кроме того, электроискровая полировка – очень длительный процесс. Тепловой режим при обработке таков, что на поверхности детали обязательно остаются поврежденные зоны. Электроискровая полировка позволяет их уменьшить, но полностью их удалить не удается никогда.

### <span id="page-13-0"></span>**1.2. Методы электроискровой обработки**

В наше время трудно представить изготовление литьевых форм без электроэрозионного оборудования. С его помощью можно на одном технологическом этапе получить сложные выемки, минимальные внутренние радиусы и глубокие пазы на отожженной, отпущенной и закаленной стали практически без деформации [1, 2].

14

Процесс является бесконтактным, то есть всегда существует зазор между инструментом и деталью. Удаление материала происходит за счет его нагрева электрическим разрядом, проходящим между инструментом и деталью, которые выступают в качестве электродов [1].

Электроэрозионная обработка является методом воспроизведения заданного контура, использующим удаляющее материал действие коротких последовательных электрических разрядов в диэлектрической среде. В качестве стандартных диэлектриков применяются углеводороды, хотя можно использовать и водные среды, содержащие растворенные органические соединения. Электродинструмент чаще всего является формующим электродом, который для воспроизведения заданного профиля подводится к детали [1].

С каждым последующим импульсом небольшие частицы материалов детали и электрода нагреваются до температуры плавления или испарения и выбрасываются из рабочей зоны электрическими и механическими силами. Разумным выбором параметров процесса достигается съем материала с детали во много раз больший, чем с электрода, и тем самым обеспечивается экономичность процесса. Относительный износ, то есть отношение количества материала, удаляемого с электрода, к количеству материала, удаляемого с детали, можно свести к уровню ниже 0,1% [3, 1].

На обоих электродах образуются кратеры, размер которых связан с энергией разряда. В этом заключена разница между грубой обработкой и выравниванием поверхности. Множество разрядных кратеров придает поверхности характерную структуру, определенную шероховатость и особую матовость при отсутствии направленных следов обработки. Частицы отходов вымываются из искрового зазора и накапливаются в контейнере. Промывка оформляется как операция, привязанная к перемещению. Такой вариант легко реализуется, поскольку перемещается, приподнимаясь на небольшую высоту,

15

только электрод-инструмент вместе с полым рукавом. Таким перемещением вызывается изменение диэлектрической проницаемости зазора. Следует заметить, что такой вариант по-настоящему хорош лишь для плоских формообразующих деталей. Для сложных контуров приходится сочетать промывку под давлением или всасыванием, которая возможна как со стороны инструмента, так и со стороны детали [1].

Поляризация детали и инструмента зависит от материалов, из которых они изготовлены, и подбирается так, чтобы больший объем материала удалялся с детали [6].

При обычной вертикальной ЭЭО профиль, получаемый на детали, предопределен формой и размерами электрода. Получение поднутрений невозможно. Разработка планетарных электроэрозионных устройств существенно расширила возможности метода. Такие устройства предполагают относительное перемещение детали и электрода-инструмента при сочетании вертикального, эксцентрического и орбитального движения [4]. Планетарный метод ЭЭО известен так же, как трехмерный или объемный [5] (Таблица 1.2).

#### Таблица 1.2

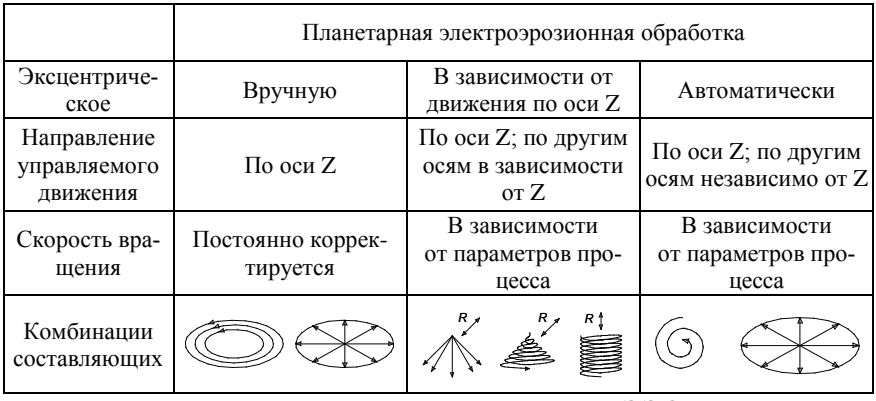

Основные составляющие движения при планетарной ЭЭО [4]

Технологические достоинства планетарной ЭЭО приведены на рисунке 1.1. Она позволяет получить в матрице поднутрения [4,5].

Еще одно гораздо более важное преимущество заключается в том, что одним небольшим электродом можно обработать всю матрицу.

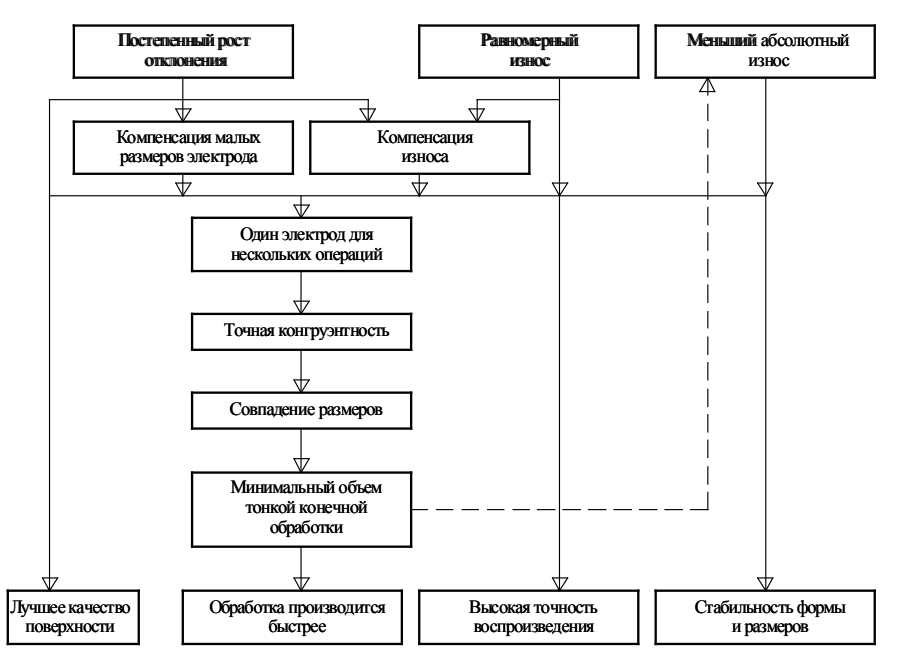

Рисунок 1.1 – Технологические преимущества планетарной ЭЭО [7]

Как правило, электрод можно изготовить из любого электропроводящего материала при условии, что он отличается хорошей теплопроводностью. В большинстве случаев такие материалы имеют достаточно высокую температуру плавления, что сберегает электродинструмент от повышенного износа [8]. В настоящее время для обработки стали применяются электроды из меди и графита, для обработки твердых сплавов – медно-вольфрамовые электроды.

Электроды изготавливают с помощью резания, выравнивания поверхности и шлифования; процесс изготовления зависит от формы, размеров, требуемой точности и материала. Высокоскоростное резание часто оказывается целесообразным для обработки меди и графита.

Ввиду высоких требований к качеству поверхности формообразующих деталей, с одной стороны, и вследствие износа электродов – с другой, для грубой и тонкой ЭЭО обработки стенок матрицы, особенно при вертикальной ЭЭО, используют несколько разных электродов. Микроэрозия обеспечивает точность воспроизведения до 1 мкм и тоньше, с шероховатостью 0,1 мкм.

Изготовленная по такой технологии литьевая форма обычно требует лишь окончательного полирования [9]. Однако в некоторых случаях этого недостаточно, например, при производстве высококачественных деталей или когда матрица подлежит гравировке под текстуру.

При искровой эрозии структура поверхности неизбежно изменяется из-за нагрева. Высокая температура разряда приводит к плавлению поверхности стали и одновременно к разложению углеводородов, содержащихся в диэлектрической жидкости, на составляющие элементы. Выделяющийся углерод проникает в сталь и участвует в создании слоев высокой прочности, образуя карбиды. Толщина упрочненных слоев зависит от энергии разряда [2]. Кроме того, в зоне расплава отмечается концентрация материала электрода [4]. Между упрочненным внешним слоем и основной структурой находится переходный слой [8]. Следствием таких изменений в структуре являются высокие остаточные напряжения растяжения [10] во внешних слоях, которые могут привести к растрескиванию и иногда вызывают необходимость в дополнительной обработке, например фотохимическом травлении.

Несмотря на это, электроэрозионная обработка в настоящее время прочно заняла место среди методов изготовления форм. В некоторых случаях без ЭЭО невозможно получить необходимую литьевую форму. Ее решающими преимуществами являются независимость от твердости обрабатываемого материала и пригодность для

18

получения профилей любой сложности и с любым количеством мелких деталей.

Электроэрозионные машины работают автоматически, очень точно и надежно и не требуют постоянного надзора. Современные машины оснащены блоками ЧПУ с платой четырехосевого контроля и пультом дистанционного управления в диалоговом режиме. Иногда, для более полной автоматизации процесса, машины оснащаются устройствами автоматической замены электрода-инструмента и детали. Существует возможность организовать кассетную подачу деталей таким образом, что кассета перемещается в диэлектрической жидкости в нескольких плоскостях. Пуск и обработка происходят без надзора оператора сразу на нескольких деталях.

# **2. ИНТЕРФЕЙС И ОСНОВНЫЕ МЕНЮ В SIEMENS NX**

Навигатор операций может быть представлен в одном из четырех видов (см. рисунок 2.1):

- Вид программ (отображает запрограммированные процедуры в той последовательности обработки, в которой она будет производиться на оборудовании),
- Вид инструментов (отображает инструменты, используемые в обработке),
- Вид геометрии (отображает геометрические объекты, которые участвуют в процессе обработки (заготовки, детали, прижимы и т.д.)),
- Вид методов обработки (отображает технологический процесс обработки последовательно по процедурам).

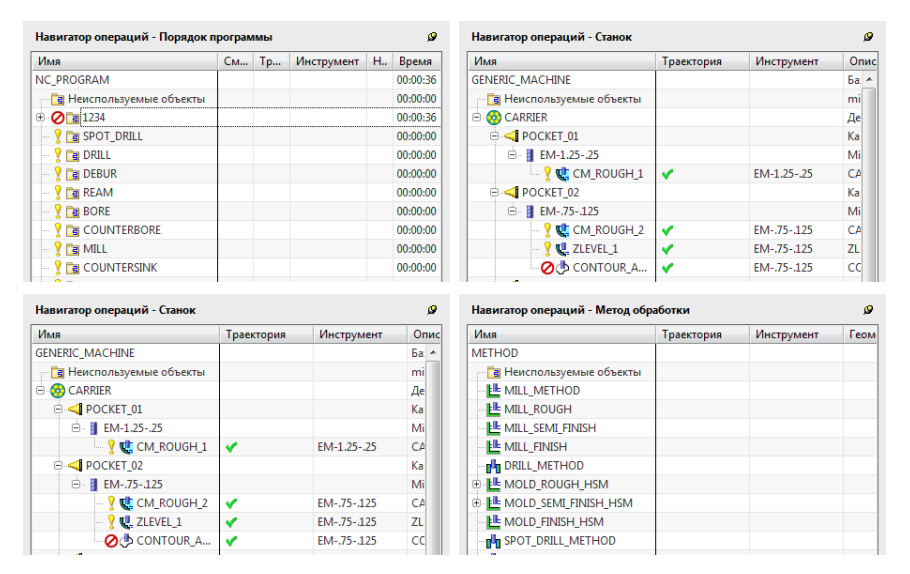

Рисунок 2.1 – Виды навигатора операций

Переключение между видами осуществляется при помощи панели «Навигатор» (см. рисунок 2.2), либо через контекстное меню навигатора (правая клавиша мыши в окне навигатора).

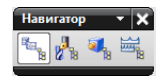

Рисунок 2.2 – Панель «Навигатор»

Навигатор операций позволяет просматривать и управлять связями между операциями, программами, методами обработки, геометрией и инструментом. Возможна компоновка операций по группам, имеющим одинаковые обрабатываемые поверхности, инструмент, режимы и т.д. [11].

Навигатор операций представляет объекты в виде древовидной структуры. Родительские объекты содержат в себе дочерние объекты, которые наследуют от них все характеристики (см. рисунок 2.3).

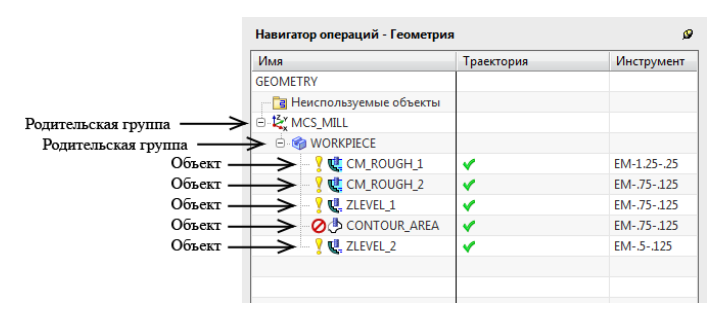

Рисунок 2.3 – Дерево объектов навигатора операций

На иллюстрации, объект WORKPIECE (Заготовка) наследует параметры от родительской (по отношению к нему) системы координат MCS\_MILL. Процессы обработки CM\_ROUGH\_1 и т.д. наследуют параметры от объекта WORKPIECE, и как следствие, от MCS\_MILL.

При помощи контекстного меню навигатора (см. рисунок 2.4), можно адаптировать отображение окна навигатора, в соответствии с личными предпочтениями.

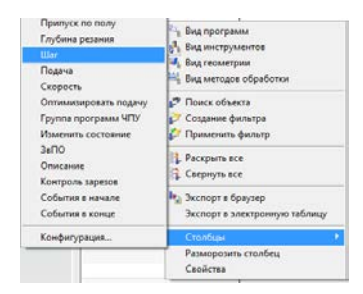

Рисунок 2.4 – Контекстное меню навигатора

### **3. СОЗДАНИЕ И РЕДАКТИРОВАНИЕ ИНСТРУМЕНТА**

Для формирования операции механической обработки необходимо создать серию взаимосвязанных объектов, таких как: инструмент, геометрия детали, геометрия заготовки, система координат, относительно которой будет вестись обработка, метод обработки.

На панели навигатора выберете вид инструментов. Создадим новый объект, который будет представлять инструментальный магазин станка. Для этого, в Навигаторе выберете элемент GENERIC MACHINE и в его контекстном меню выберете пункт Вставить⇒Инструмент (см. рисунок 3.1).

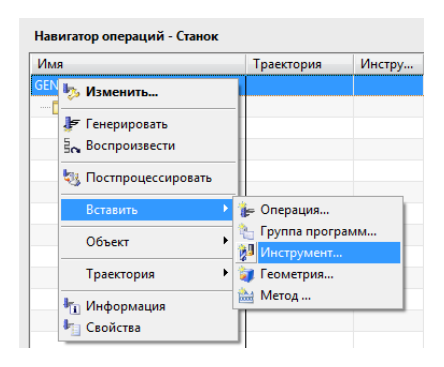

Рисунок 3.1 – Контекстное меню объекта GENERAL\_MACHINE

В открывшемся окне выбираем тип объекта mill\_planar (плоская фрезерная обработка), подтип инструмента CARRIER (Магазин инструмента), положение инструмента (к какому объекту он будет прикреплен – GENERIC\_MACHINE), имя объекта оставляем неизменным – CARRIER и нажимаем кнопку ОК (см. рисунок 3.2). В открывшемся окне «Держатель инструмента» можно ввести поясняющее название, которое будет отображаться в графе «Описание» в навигаторе, так же можно оставить это поле пустым и нажать кнопку ОК. В окне Навигатора появился новый объект CARRIER.

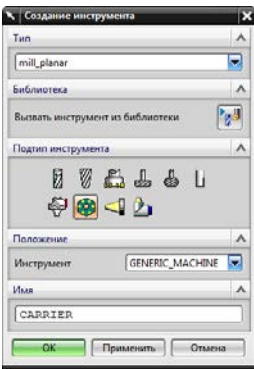

Рисунок 3.2 – Окно "Создание инструмента"

Предположим, что наш магазин содержит 30 мест для установки инструмента. При формировании управляющей программы, при смене инструмента, должны автоматически генерироваться соответствующие команды. Для этого в контекстного меню объекта CARRIER выберите пункт ВСТАВИТЬ  $\Rightarrow$  ИНСТРУМЕНТ.

В открывшемся окне (см. рисунок 3.3) выбираем подтип инструмента MCT\_POCKET (ячейка магазина), имя оставляем неизменным, нажимаем ОК. В открывшемся окне «Карман» указываем номер ячейки, так же можно указать номера корректоров. Система крепления носит сугубо справочный характер. Нажимаем кнопку ОК, и на панели появляется новый объект Карман.

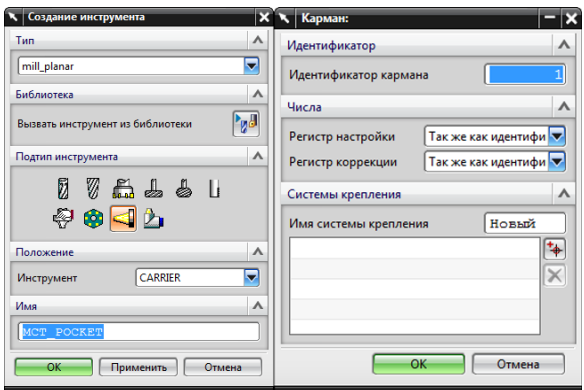

Рисунок 3.3 – Создание позиции в магазине

Предположим, что магазин станка содержит 5 инструментальных позиций. Создадим 5 пустых ячеек, изменяя параметр «Идентификатор кармана» от 1 до 5 соответственно (см. рисунок 3.4).

| Навигатор операций - Станок     |     |    |             |          |   |
|---------------------------------|-----|----|-------------|----------|---|
| Имя                             | Tpa | Ин | Описание    | Номер ин | K |
| <b>GENERIC MACHINE</b>          |     |    | Базовый ст  |          |   |
| <b>В</b> Неиспользуемые объекты |     |    | mill_planar |          |   |
| <b>CARRIER</b>                  |     |    | Держатель   |          |   |
| $\leq$ MCT POCKET 1             |     |    | Карман:     |          |   |
| MCT POCKET 2                    |     |    | Карман:     |          |   |
| MCT POCKET 3                    |     |    | Карман:     |          |   |
| MCT_POCKET_4                    |     |    | Карман:     |          |   |
| MCT POCKET 5                    |     |    | Карман:     |          |   |

Рисунок 3.4 – Навигатор операций с созданным объектом «Карман»

Создадим инструменты, которые будут использоваться в процессе механической обработки. Для черновых операций необходимы фрезы со сменными пластинами, для чистовых – монолитные торцевые и шариковые фрезы, а так же сверла для формирования отверстий.

В контекстном меню объекта MCT\_POCKET\_1 выбираем ВСТАВИТЬ ⇒ ИНСТРУМЕНТ. В открывшемся окне выбираем подтип инструмента - FACE\_MILL, имя инструмента – D30R1.9Z3 (короткое обозначение параметров: Диаметр – 30 мм, радиус при вершине 1.9, количество зубьев 3). Нажимаем кнопку ОК. В открывшемся окне формируем геометрию инструмента:  $D - 30$  мм,  $R1 - 1.9$ мм, В – 0, А – 0, L – 60, FL – 2, Количество зубьев – 3. Материал выбирается из списка – HSM END MILL INSERTED. На вкладке «Держатель» формируем геометрию патрона (это необходимо для учета возможности столкновений с деталью или приспособлением): D – 50, L – 20, B – 0, R1 – 0. При необходимости создания более сложной геометрии патрона, возможно добавлять необходимое количество переходов, пользуясь кнопкой «Добавить новый набор» (см. рисунок 3.5).

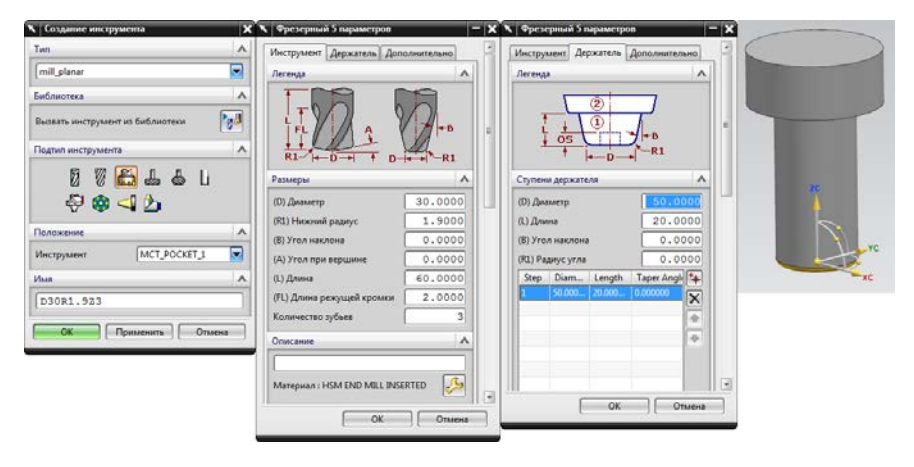

Рисунок 3.5 – Создание торцевой фрезы для черновой обработки

Во второй карман магазина поместим торцевую монолитную фрезу, которую будем использовать для чистовой обработки. Используя описанные выше действия и меню, создадим фрезу подтипа MILL c параметрами: диаметр инструмента – 10 мм, радиус при вершине 0.5 мм, длина – 50 мм, длина режущей кромки – 35 мм, количество зубов – 5. На вкладке «Держатель» создадим патрон диаметром 50 мм и высотой 25.

Далее создадим шариковую фрезу подтипа BALL\_MILL с параметрами: диаметр инструмента – 8 мм, длина – 50 мм, длина режущей кромки – 8 мм, количество зубов – 2. Держатель оставим прежним. Результат создания показан на рисунок 3.6.

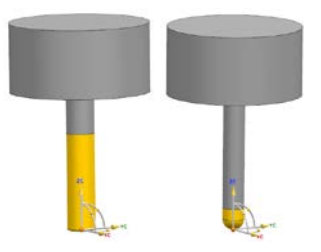

Рисунок 3.6 – Торцевая и шариковая монолитная фреза

В карманах 4 и 5 создадим два сверла, диаметром 5 мм и 15 мм соответственно. Для этого в открывшемся окне создания инструмента выберем тип DRILL, подтип SPOTDRILLING\_TOOL и введем соответствующие параметры. В результате, вид инструмента в навигаторе операций будет содержать пять инструментов, необходимых для обработки детали, с присвоенными номерами позиций (см. рисунок 3.7).

| Навигатор операций - Станок     |     |    |                      |          |                          |  |
|---------------------------------|-----|----|----------------------|----------|--------------------------|--|
| Имя                             | Tpa | Ин | <b>Описание</b>      | Номер ин | <b>K</b>                 |  |
| <b>GENERIC_MACHINE</b>          |     |    | Базовый ст           |          |                          |  |
| <b>а</b> Неиспользуемые объекты |     |    | mill_planar          |          |                          |  |
| <b>E</b> CARRIER                |     |    | Держатель            |          |                          |  |
|                                 |     |    | Карман:              |          | 1                        |  |
| <b>D30R1.9Z3</b>                |     |    | Milling Too 1        |          |                          |  |
|                                 |     |    | Карман:              |          | $\overline{\phantom{a}}$ |  |
| $\blacksquare$ D10R0.5Z5        |     |    | Milling Too 2        |          | 2                        |  |
|                                 |     |    | Карман:              |          | 3                        |  |
| $\blacksquare$ D8R4Z2           |     |    | Milling Too 3        |          | ٩                        |  |
| O-C MCT POCKET 4                |     |    | Карман:              |          | 4                        |  |
| $\blacksquare$ DRILL5           |     |    | <b>Drilling Tool</b> | 4        | 4                        |  |
|                                 |     |    | Карман:              |          | 5                        |  |
| $\blacksquare$ DRILL15          |     |    | <b>Drilling Tool</b> | -5       | 5                        |  |

Рисунок 3.7 – Навигатор операций с заданным инструментом

# <span id="page-27-0"></span>**4. ОСНОВЫ ПОДГОТОВКИ УП ДЛЯ ТОКАРНОЙ ОБРАБОТКИ В СРЕДЕ SIEMENS NX**

# **Разработка пооперационной стратегии обработки, генерация траектории движения режущего инструмента**

После передачи объемных моделей в CAM-подсистему необходимо выбрать метод обработки. Для нашего случая необходимо выбрать токарную обработку (lathe - turning).

Для дальнейшего создания траекторий необходимо с учетом технологических подходов разделить обработку на операции. Технологию получения формующей вставки можно разделить на следующие переходы: 1) Предварительная токарная обработка 1 и 2 стороны; 2) Термическая обработка; 3) Чистовая токарная обработка; 4) Шлифование; 5) Эрозионная обработка проволокой и прожиг.

На этапе предварительной токарной обработке необходимо оставить припуск под окончательную обработку.

Для обработки заготовки и получения управляющей программы необходимо сформировать 2 токарных предварительных перехода. Для этого в программном комплексе переходим к созданию геометрии обработки, инструменты и операции.

Рассмотрим обработку детали обойма для знака подвижная.

В первую очередь нам необходимо задать геометрию детали и заготовки.

Последовательно задаем систему координат, деталь и заготовку. Для этого необходимо перейти в контекстное меню вид геометрии, рассмотренное выше и разместить систему координат на торец обрабатываемой детали рисунке 4.1.

28

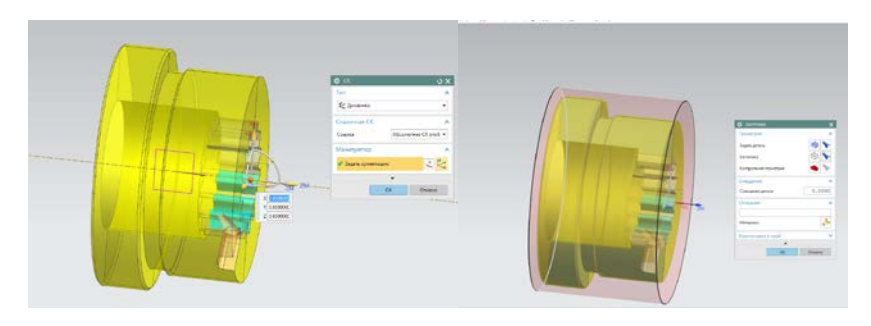

Рисунок 4.1 – Определение системы координат, детали и заготовки

Создадим инструменты, необходимые для механической обработки. Инструменты создаем в той последовательности, в которой они будут применяться при обработке детали. Последовательно создаем инструменты для наружной черновой обработки, для операции сверления и чернового растачивания.

Создадим инструменты для подрезки торца и чернового точения.

В качестве инструмента для обработки используем пластину с углом в 80° и соответствующую державку. Размер и параметры пластины выбираются исходя из используемого оборудования (рисунок 4.2).

В контекстном меню объекта MCT\_POCKET\_1 выбираем ВСТАВИТЬ ⇒ ИНСТРУМЕНТ. В открывшемся окне выбираем подтип инструмента – OD\_80\_L, имя инструмента – OD\_80\_L. Нажимаем кнопку ОК. В открывшемся окне формируем геометрию инструмента: R – 0.8 мм, AO – 5 мм, Измерение – Режущая кромка, Длина – 15.

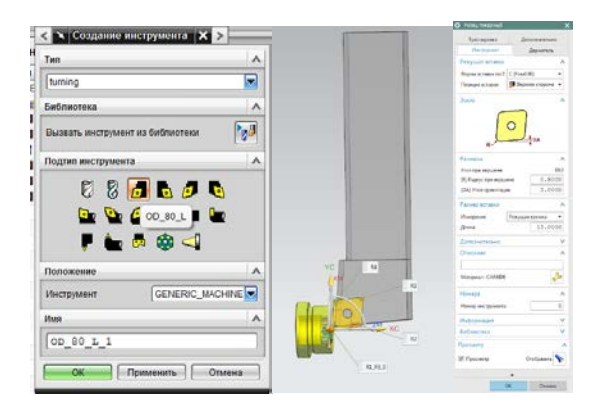

Рисунок 4.2 – Создание инструмента для чернового наружного точения

Для чистовой наружной обработки, сверления и чернового растачивания инструмент создается аналогично предыдущей операции.

После создания инструментов создаем переходы обработки:

Создаем операцию «Подрезка торца», в соответствующих окошках задаем инструмент - OD\_80\_L, рабочую поверхность - TURNING\_WORKPIECE и Регион обработки (рисунок 4.3).

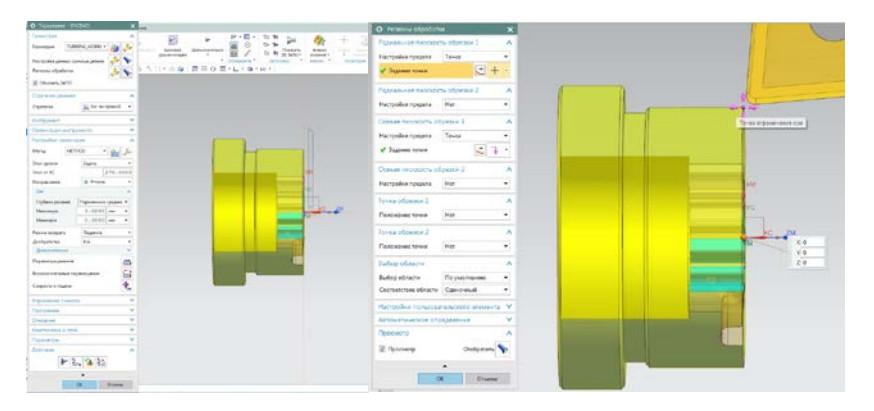

Рисунок 4.3 – Создание операции «Подрезка торца»

Создаем операцию «Черновое точение», задаем стратегию резания – Зиг по прямой, метод – Угол уровня 270, направление движения инструмента, глубина резания – постоянная 1 мм. После этого производим генерацию системы и проверяем траекторию движения инструмента. Во вкладке параметры резания на вкладке припуск – постоянный 0,2 мм. Скорость и подачи: скорость резания – 150 м/мин, Подача – Резание 0,2 мм/об.

Задаем область обработки детали стратегию, метод, направление движения инструмента (рисунок 4.4).

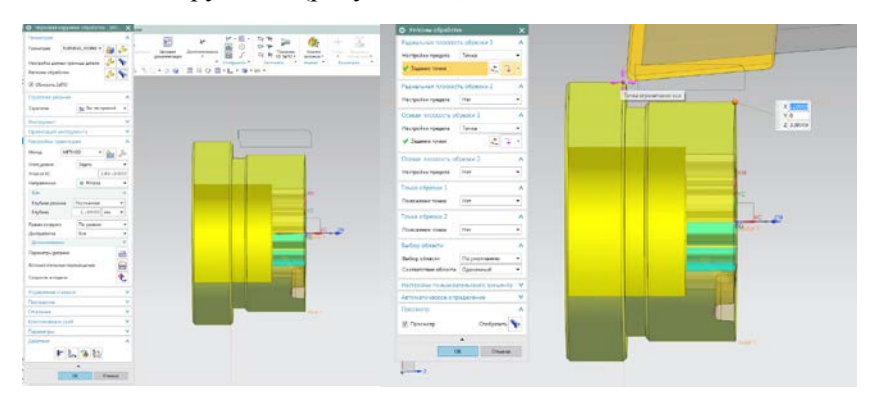

# Рисунок 4.4 – Определение области обработки операции «Черновое точение»

После этого производим генерацию системы и проверяем траекторию движения инструмента.

Создание операции «чистовое точение» производится аналогично операции «черновое точение». Для избегания «сколов» на инструменте при чистовой обработке произведем выравнивание припуска на поверхности заготовки.

Последовательность обработки представлена на рисунке 4.5.

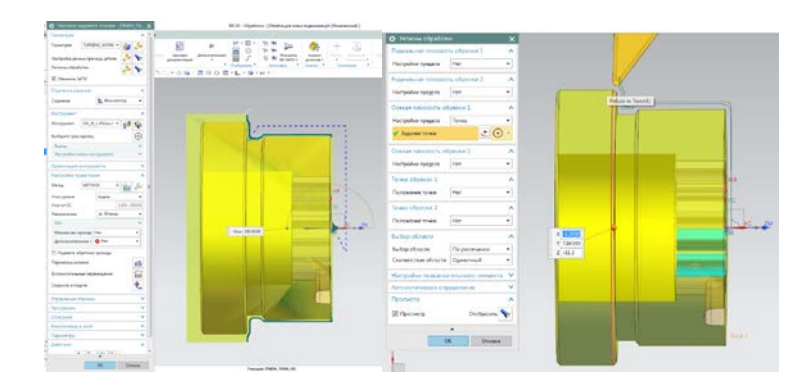

Рисунок 4.5 – Определение области обработки для операции «чистовое точение» детали

Создадим операцию сверления, зададим необходимые параметры, сгенерируем систему и проверим траекторию движения инструмента. (Рисунок 4.6)

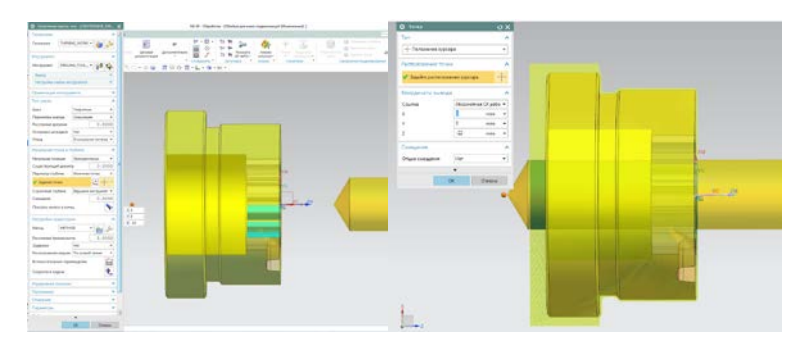

Рисунок 4.6 – Определение области обработки для операции «сверления» детали

Для наглядности на операциях внутренней обработки деталь показана в разрезе.

Создадим операцию «Черновое растачивание», зададим необходимые параметры, сгенерируем систему и проверим траекторию движения инструмента.

Для наглядности на операциях внутренней обработки деталь показана в разрезе (рисунки 4.7).

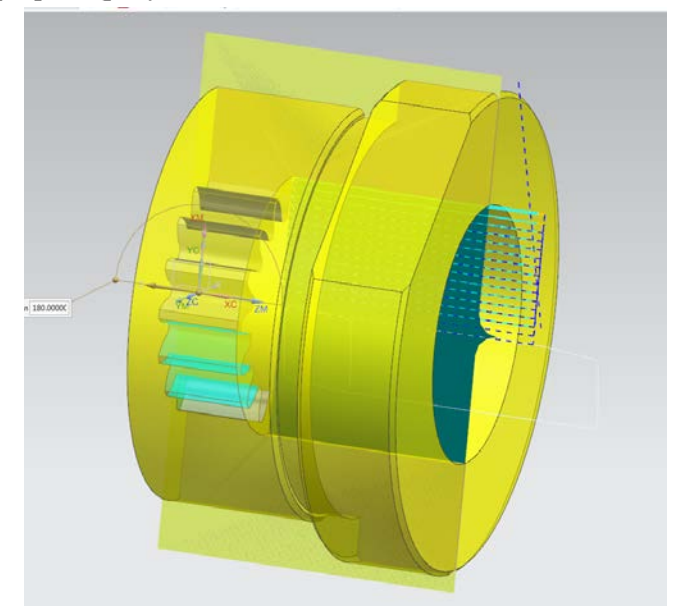

Рисунок 4.7 – Определение области обработки для операции «сверления» детали

# <span id="page-33-0"></span>5. ОСНОВЫ ПОДГОТОВКИ УП ДЛЯ ФРЕЗЕРНОЙ ОБРАБОТКИ В СРЕДЕ SIEMENS NX

Важным этапом процесса проектирования технологической обработки является выбор заготовки и способа её крепления на рабочем столе металлообрабатывающего центра. Современные тенденции в производстве пресс-форм приводят к тому, что изготовление формующих деталей производится из специальных плит.

На рисунке 5.1 изображена леталь, для которой необходимо спроектировать процесс обработки.

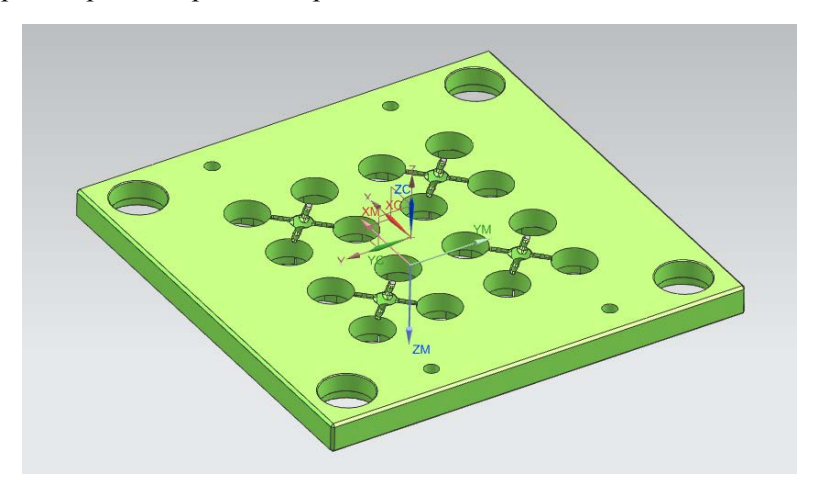

Рисунок 5.1 Деталь - Плита

Далее необходимо смоделировать технологическую оснастку для обработки детали. Очевидно, что изготовление должно осуществляться с помощью прижимов на специальных подкладках. Смоделируем их, перейдя в модуль МОДЕЛИРОВАНИЕ на панели инструментов, либо нажав сочетание клавиш Ctrl-M. Важно помнить, что модель прижимов и прочей оснастки должна отображать только главные геометрические размеры тех ее частей, которые максимально близко располагаются от инструмента при обработке поверхностей детали. Также следует отметить, что Деталь, Заготовка и Приспособления должны являться различными твердыми телами, при моделировании всегда внимательно следите за пунктом «Булевые операции» при создании тел. Модель технологической системы, состоящей из детали, заготовки и приспособления показана на рисунке 5.2

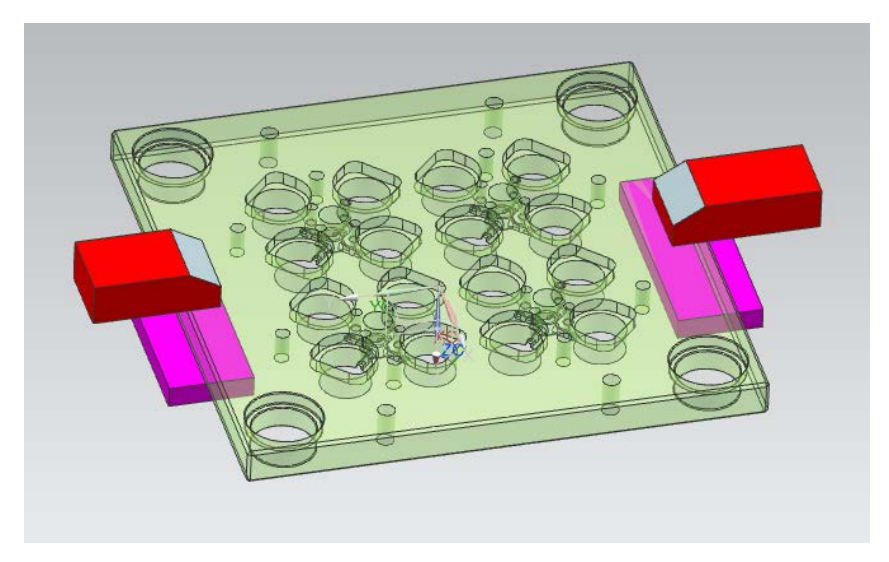

Рисунок 5.2 - Тиски с закрепленной заготовкой

#### Базовые настройки при проектировании обработки

Следующим важным этапом при проектировании программы для станка с ЧПУ является задание объектов обработки (заготовка, деталь, приспособление) и системы координат, относительно которой будет вестись расчёт траекторий движения инструмента (Система координат детали). В панели навигатора выбираем Вид геометрии. В открывшемся окне отображаются два объекта: MCS MILL и **WORKPIECE** 

Выделите MCS\_MILL и из контекстного меню выберите пункт «Изменить».

В открывшемся окне (см. рисунок 5.3) выберите контекстно задание системы координат, выберите верхнюю плоскость заготовки. Система автоматом перемести систему координат в геометрический центр верхней грани. В пункте Расстояние безопасного зазора укажем высоту, на которую будет подниматься инструмент между операциями обработки. Если эта высота будет слишком высокая, то длительность обработки может значительно увеличиться. Нажатием кнопки ОК применяем изменения. При таком задании нуля детали, оператор наиболее легко и быстро сможет привязать деталь, для этого ему потребуются три действия:

• Поймать ноль по оси Z, опустившись щупом на верхнюю грань заготовки;

• Определить угловой разворот вокруг оси Z, через колоночные отверстия заготовки;

• Определить заготовку по 4 колоночным отверстиям, коснувшись поочередно четырех отверстий.

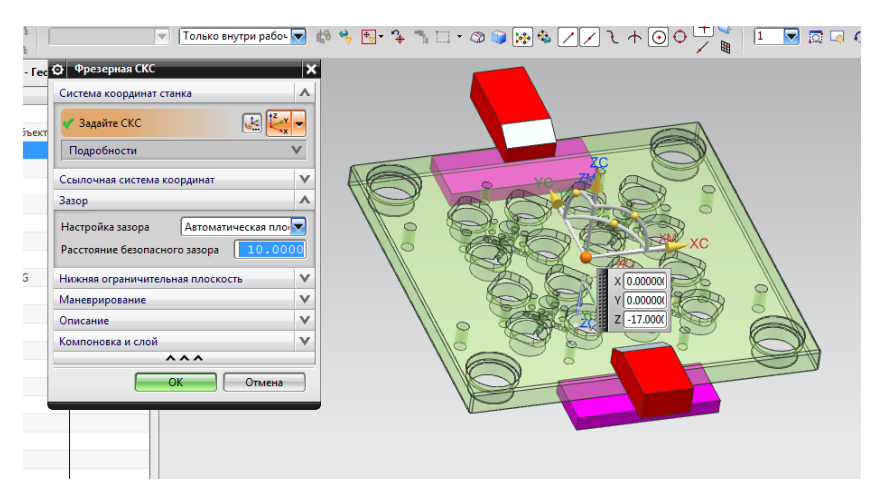

Рисунок 5.3 – Окно задания системы координат РИСУНОК ВЫШЕ ССЫЛКИ

Для задания объектов заготовки, зайдите в контекстное меню объекта WORKPIECE и выберите пункт Изменить. В открывшемся окне (см. рисунок 5.4) нажмите кнопку Задать деталь и выберите деталь. Далее задайте заготовку, используя геометрию параллелепипеда и контрольную геометрию, выбрав тиски. При задании заготовки можно воспользоваться стандартными примитивами, введя в открывающемся окне вместо пункта Геометрия, пункт Автоблок. При выборе Смещение от детали заготовка будет создана путем добавления равномерного припуска к геометрии детали.

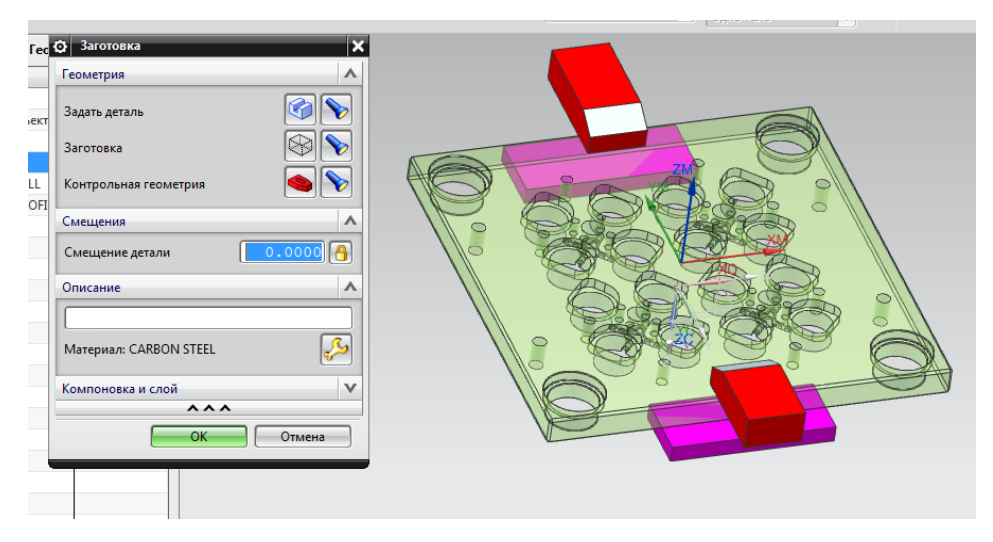

Рисунок 5.4 - Окно задания объектов обработки

#### <span id="page-37-0"></span>Моделирование обработки

Разработка пооперационной стратегии обработки, генерация траектории движения режущего инструмента

После передачи объемных моделей в САМ-подсистему необходимо выбрать метод обработки. Для нашего случая необходимо выбрать фрезерную обработку (mill - planar).

Для дальнейшего создания траекторий необходимо с учетом технологических подходов раздели обработку на операции. Технологию получения плит можно разделить на следующие переходы: 1. Предварительная фрезерная обработка 1 и 2 стороны, 2. Термическая обработка, 3. Чистовая фрезерная обработка, 4. Шлифование, 5. Эрозионная обработка проволокой и прожиг.

На этапе предварительной фрезерной обработке необходимо оставить припуск под окончательную обработку.

Для обработки заготовки и получения управляющей программы необходимо сформировать 2 фрезерных предварительных перехода. Для этого в программном комплексе переходим к созданию геометрии обработки, инструменты и операции.

### <span id="page-38-0"></span>5.1. Сверление отверстий

Первыми операциями являются получения отверстий, так как сверление является самым производительным методом обработки. После черновой обработки должен остаться припуск под чистовые операции, чтобы была возможность получить точные и качественные поверхности.

Перейдите в навигаторе в Вид программ. В контекстном меню навигатора выберите пункт ВСТАВИТЬ ⇒ ОПЕРАЦИЯ. В открывшемся окне выберите тип Hole making, подтип DRILLING и нажмите кнопку ОК. В открывшемся окне в графе Геометрия выберите WORKPIECE, раскройте инструмент и выберите созданный ранее инструмент Drill19.5. Далее необходимо задать отверстия или бобышку. Необходимо выбрать поочередно, выбрать обрабатываемые отверстия (рисунок 5.5).

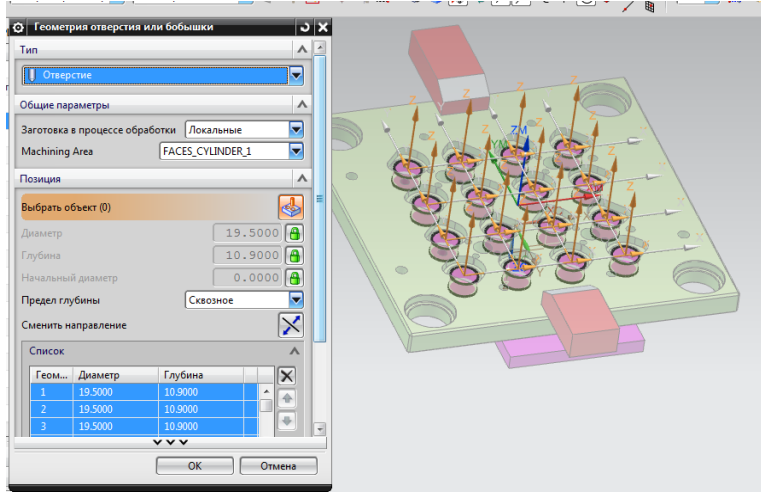

Рисунок 5.6 – Выбор отверстий для операции сверления

Нажмите на кнопку Параметры резания и перейдите на вкладку «Расширить траекторию». Установите следующие значения: «Верхняя граница» 12,5 мм и нажмите кнопку ОК. Нажмите на кнопку Скорости и подачи и укажите Скорость резания – 150 м/мин и подачу на зуб – 1 мм. Нажмите на кнопку ОК и затем на клавишу Генерировать. Произведется расчёт траектории инструмента. Вид окон задания операций обработки показан на рисунке 5.7.

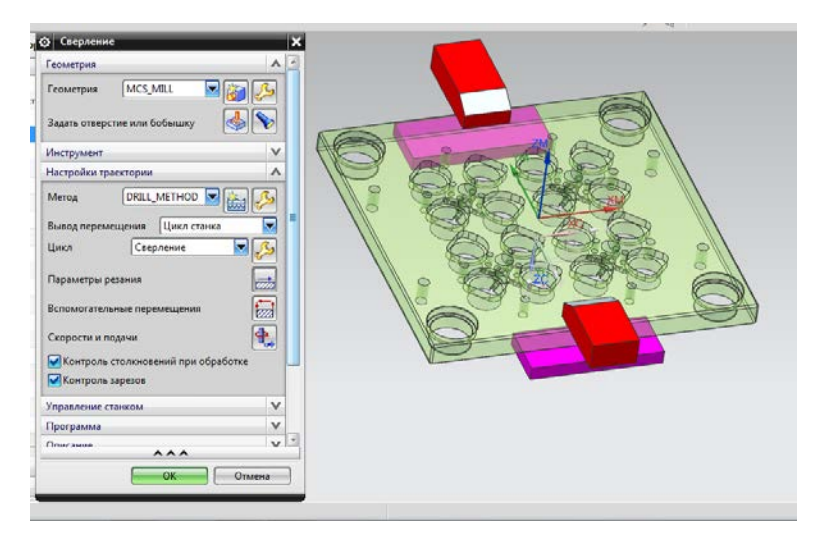

Рисунок 5.7 – Задание черновой операции

На детали отобразилась траектория обработки. Для ее проверки из контекстного меню операции выберите пункт ТРАЕКТО-РИЯ⇒ПРОВЕРКА. В открывшемся окне перейдите на вкладку «2D динамика» и нажмите на кнопку воспроизведения симуляции (см. рисунок 5.8)

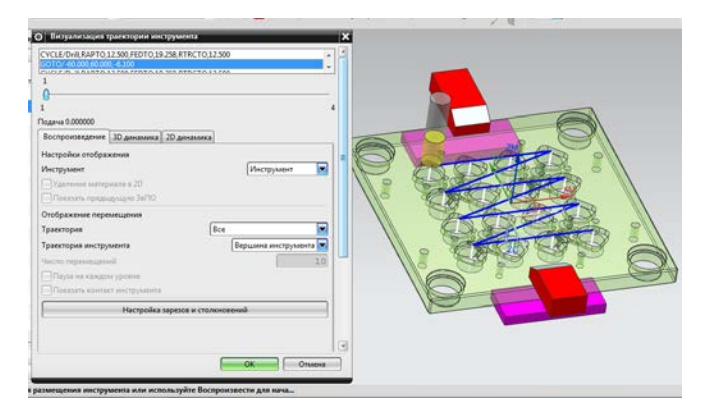

Рисунок 5.8 – Симуляция черновой обработки

Аналогичными действиями необходимо выполнить все оставшиеся отверстия. Используемый инструмент указан на рисунке 5.9.

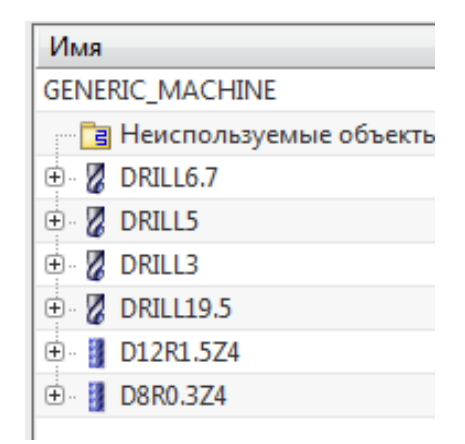

Рисунок 5.9 – Перечень инструмента для обработки

#### <span id="page-41-0"></span>**5.2. Чистовая обработка**

Основной материал снят, далее необходимо выполнить финишные операции. Для начала выполним верхнюю грань. Для этого создадим новую операцию, тип MILL\_PLANAR, подтип PLA-NAR\_MILL. В открывшемся окне нажмите кнопку «Задайте границы грани» и выберите нижнюю грань. Назначьте в качестве инструмента созданный ранее D12R1,5Z4. Скорость резания назначьте равную 120 м/мин, подачу – 0.05 мм на зуб. Сгенерируйте траекторию и просмотрите действие инструмента, убедившись, что не будет ни зарезов, ни столкновений (см. рисунок 5.10).

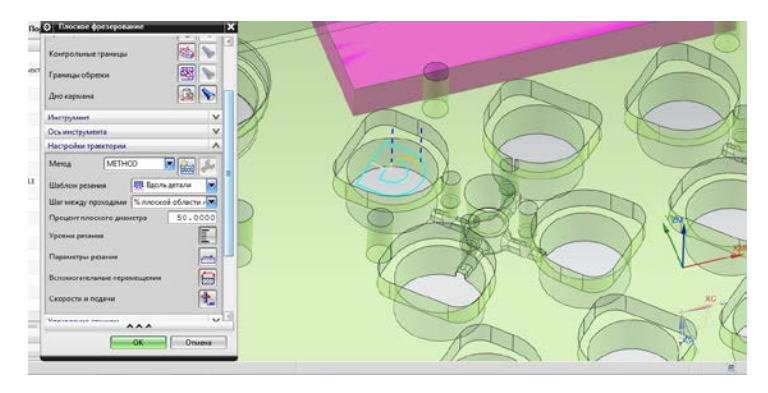

Рисунок 5.10 – Чистовая обработка верхней грани

Следующим этапом будет необходимо оптимизировать обработку боковых граней. Общая глубина резания – Постоянный, Расстояние – 0,2 мм, Припуск на детали 0,4 мм, Расстояние от заготовки 1мм. Вспомогательные перемещения тип врезания, начальная точка области назначаем центр отверстия. Нажатием кнопки Генерировать постройте траекторию и проверьте ее. Результат показан на рисунке 5.11.

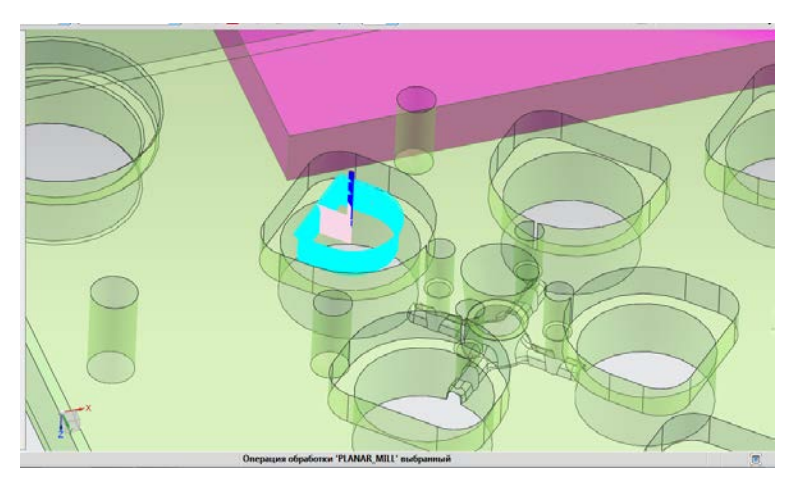

Рисунок 5.11 – Фрезерование паза

Далее делаем аналогичную обработку для всех 16 выборок.

Теперь произведем обработку опорной поверхности знака уберем радиус от предыдущего инструмента и выравним припуск под знак. Для этого создадим операцию типа MILL\_PLANAR подтипа PLA-NAR\_PROFILE. Задайте область резания, выбрав внутренний контур выборки. Результат выбора показан на рисунке 5.12.

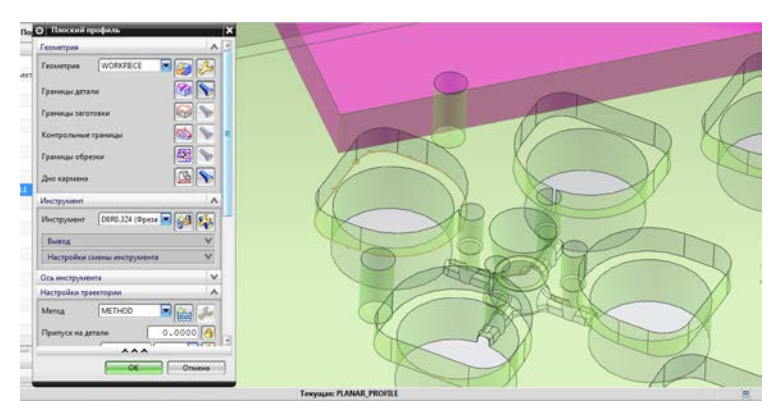

Рисунок 5.12 – Задание области обработки и боковой стенки

В качестве инструмента используйте фрезу D8R0,3Z4, режимы назначьте, как в предыдущей операции. Укажите припуск на детали 0,2 мм. Сгенерируйте траекторию и произведите ее визуализацию. Результат показан на рисунке 5.13.

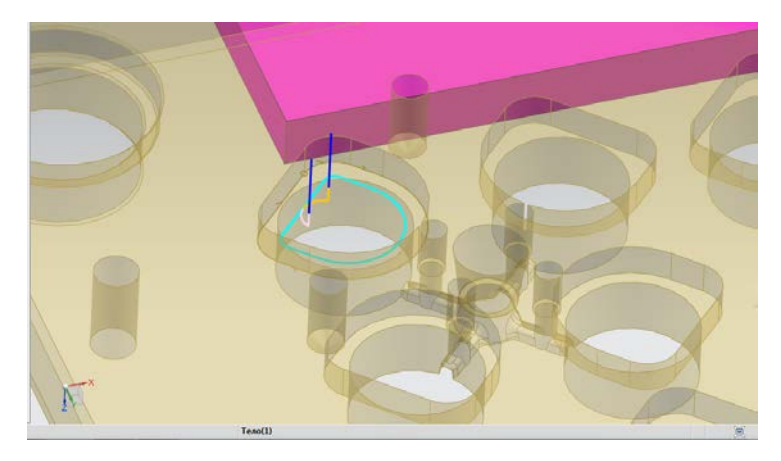

Рисунок 5.13 – Обработка опорной плоскости кронштейна

Далее делаем аналогичную обработку для всех 16 выборок.

Для второй установка все этапы этапу по подготовке проводятся аналогично.

Для реализации обработки поверхностей литниковой системы необходимо подготовить технологическую модель. Для этого перейдем в модуль моделирования и удалим все отверстия не принадлежащие литниковому каналу рисунок 5.14.

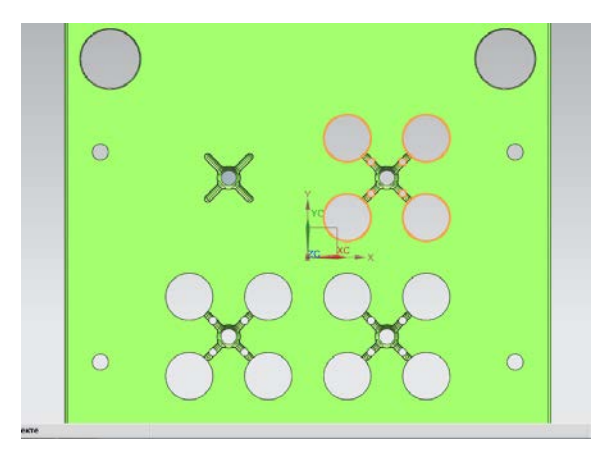

Рисунок 5.15 – Подготовка геометрии для фрезерования

Далее произведем обработку литникового канала.

#### <span id="page-45-0"></span>**5.3. Черновая обработка**

При создании черновой обработки необходимо использовать крупный производительный инструмент, для наиболее быстрого съема лишнего материала. После черновой обработки должен остаться припуск под чистовые операции, чтобы была возможность получить точные и качественные поверхности.

Перейдите в навигаторе в Вид программ. В контекстном меню навигатора выберите пункт ВСТАВИТЬ ⇒ ОПЕРАЦИЯ. В открывшемся окне выберите тип MILL\_CONTOUR, подтип CAVITY\_MILL и нажмите кнопку ОК. В открывшемся окне в графе Геометрия выберите WORKPIECE, раскройте инструмент и выберите созданный ранее инструмент D6R0,3Z4. В настройках пути выберите метод MILL\_ROUGH, шаблон резания Вдоль детали, Расстояние – 0,2 мм. Нажмите на кнопку Параметры резания и перейдите на вкладку Припуск. Нажмите на кнопку Скорости и подачи и укажите Скорость резания – 150 м/мин и подачу на зуб – 0,03 мм. Нажмите на кнопку ОК и затем на клавишу Генерировать. Произведется расчёт траектории инструмента. Вид окон задания операций обработки показан на рисунке 5.16.

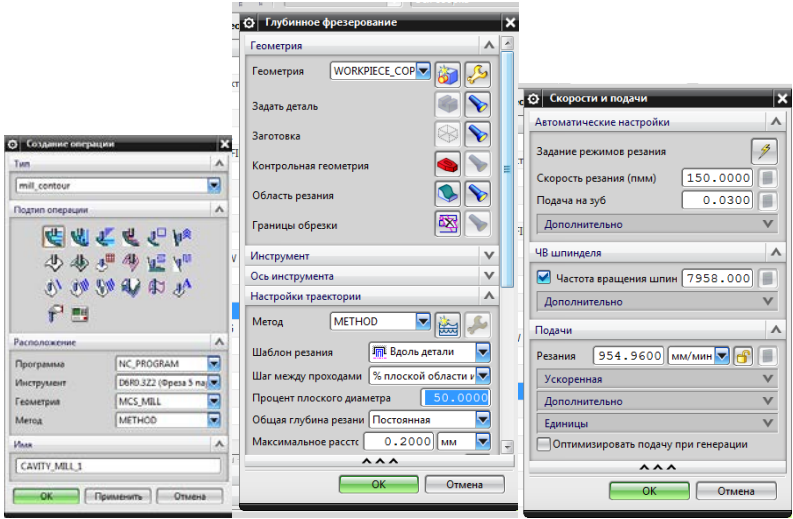

Рисунок 5.16 – Задание черновой операции

На детали отобразилась траектория обработки. Для ее проверки из контекстного меню операции выберите пункт ТРАЕКТОРИЯ ⇒ ПРОВЕРКА. В открывшемся окне перейдите на вкладку «3D динамика» и нажмите на кнопку воспроизведения симуляции (см. рисунок 5.17)

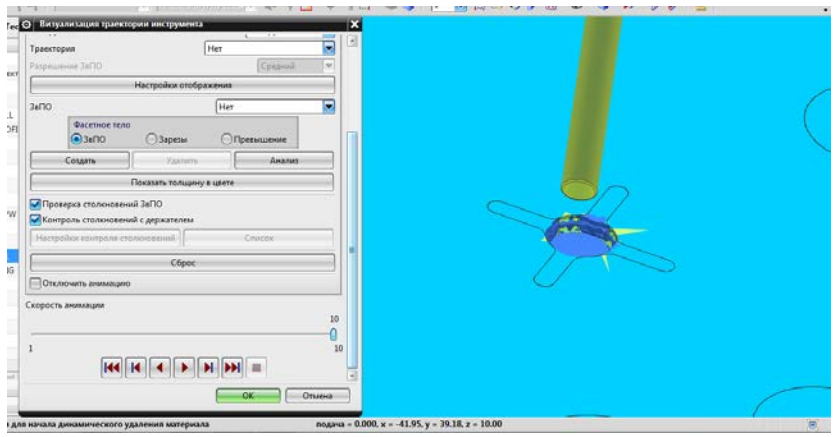

Рисунок 5.18 – Симуляция черновой обработки

Для дообработки более малых зон будем использовать сферическую фрезу D2R1Z2.

Перейдите в навигаторе в Вид программ. В контекстном меню навигатора выберите пункт ВСТАВИТЬ ⇒ ОПЕРАЦИЯ. В открывшемся окне выберите тип MILL\_CONTOUR, подтип REST\_MILLING и нажмите кнопку ОК. В открывшемся окне в графе Геометрия выберите WORKPIECE, раскройте инструмент и выберите созданный ранее инструмент D2R1Z2. В настройках пути выберите метод MILL\_FINISH, шаблон резания Вдоль периферии, Расстояние – 0,1 мм. Нажмите на кнопку Скорости и подачи и укажите Скорость резания – 150 м/мин и подачу на зуб – 0,01 мм. Нажмите на кнопку ОК и затем на клавишу генерировать. Произведется расчёт траектории инструмента. Вид окон задания операций обработки показан на рисунке 5.19.

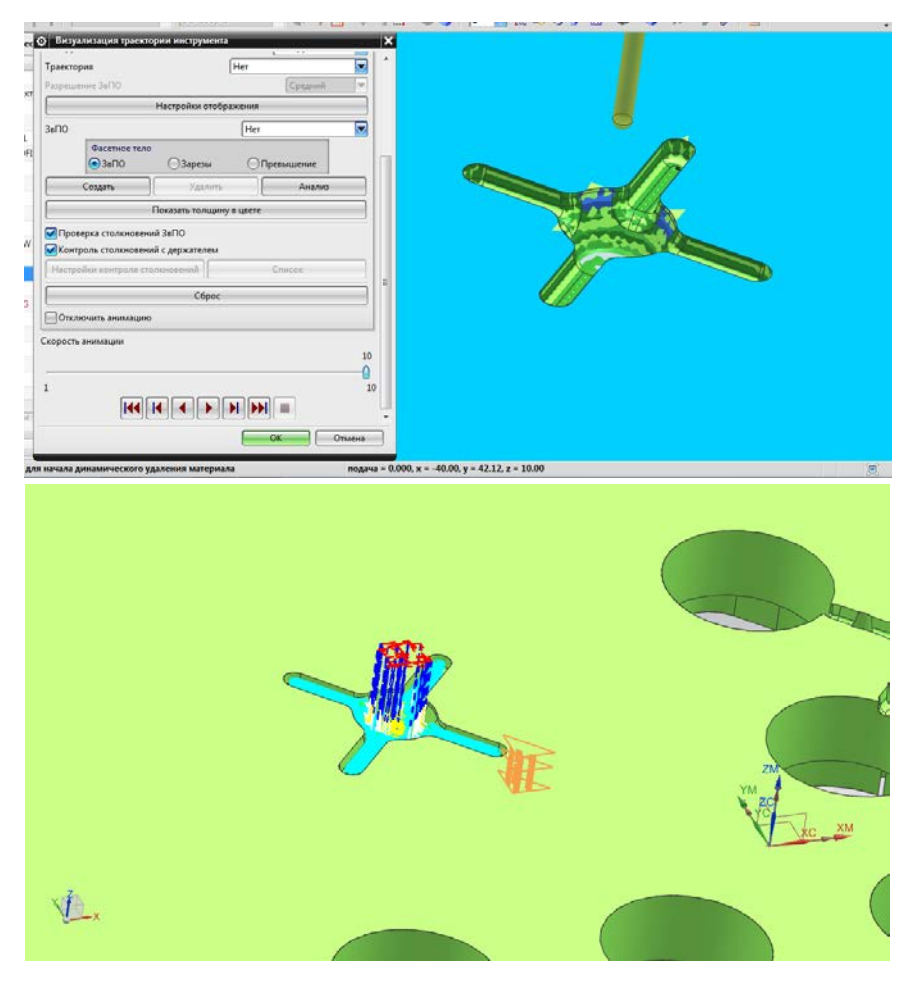

Рисунок 5.19 - Моделирование предварительной обработки литниковой системы

Далее делаем аналогичную обработку для всех 4 каналов.

# <span id="page-49-0"></span>**6. ОСНОВЫ ПОДГОТОВКИ УП ДЛЯ ЭЛЕКТРОЭРОЗИОННОЙ ВЫРЕЗКИ**

Электроэрозионная проволочная обработка широко применяется при производстве штампов и пресформ. К неоспаримым достоинствам этого метода относятся: высокая точность обработки, отсутствие ограничений по твердости обрабатываемого материала, отсутствие силового воздействия на заготовку, возможность получения сложных поверхностей с внутренними углами [12].

В процее электроэрозионной вырезки электрод инструмент (проволока) движется по запрограммированному контуру в среде жидкого диэлектрика (рисунок 6.1). Между проволокой и заготовкой идет импульсный разряд, обеспечиваемый генератором импульсов (ГИ). Линия движения проволоки программируется как эквидистанта к контуру детали на определенном расстоянии (offset). Расстояние это складывается из радиуса проволоки, величины искрового зазора и припуска на последующую обработку. Искровой зазор, в свою очередь, зависит от материала заготовки, режима обработки и линейной скорости перемещения проволоки по контуру (подачи).

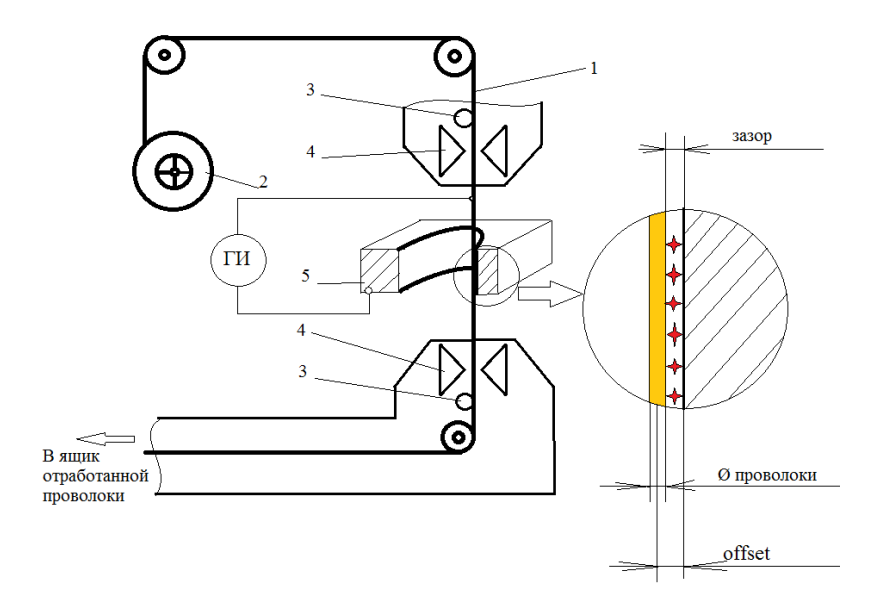

Рисунок 6.1 Принципиальная схема электроэрозионной проволочной обработки. Цифрами обозначено: 1-проволока; 2-катушка; 3токоподвод; 4-направляющие проволоки; 5-заготовка.

Высокая точность обработки достигается заданием правильного параметра offset для чернового и последующих чистовых проходов. Современные ЭЭ станки имеют базы данных по режимам обработки соответствующим требуемому качеству поверхности и включающие в себя оптимальные значения параметра offset. Как правило, от оператора станка требуется только правильно описать заготовку, и система ЧПУ станка сама назначит режимы обработки и построит контур движения проволоки. Задача оператора при программировании ЭЭ вырезки перевести контур будущей детали в G-коды, понятные системе ЧПУ станка и указать точку привязки, точку заправки проволоки и точки начала и конца контура. Для этого используются различные САМ – системы, одной из таких систем является Siemens  $NX.$ 

Модуль проволочной электроэрозионная проволочной обработки в NX обеспечивает обработку деталей в 2-х и 4-х осевых режимах. NX позволяет производить ЭЭО по проволочной или по твердотельной модели. Доступен широкий набор операций электроэрозионной обработки, включая многопроходную обработку по профилю с изменением направления обработки, обработку с полным съемом материала. Модуль так же поддерживает создание перемычек, которые поддерживают деталь или отход, различные диаметры проволоки и задания мощности генератора. Поддерживается большинство электроэрозионных станков.

Для начала импортированную модель детали не обходимо переместить в центр системы координат и развернуть так, что бы плоская грань, по которой будет определяться разворот детали вокруг оси Z (направлена вверх), была параллельна одной из осей горизонтальной плоскости (X,Y).

Для этого во вкладке «Инструменты» воспользуемся функцией

перемещения объекта - Перенестить , во всплывающем окне выбираем тип преобразования  $\mathcal{B}$  Подуглом  $\mathcal{B}$ , ось вращения и значение улга 45° (рисунок 6.2).

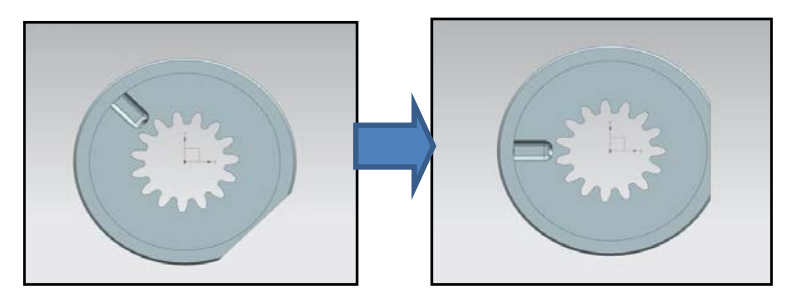

Рисунок 6.2 – Преобразование модели.

Переходим непосредственно к программированию обработки. В главном меню выбираем вкладку **Приложения** и щёлкаем на иконку **Обработка**, во всплывающем окне из предлагаемого списка с возможными типами обработки выбираем wire\_edm (рисунок 6.3).

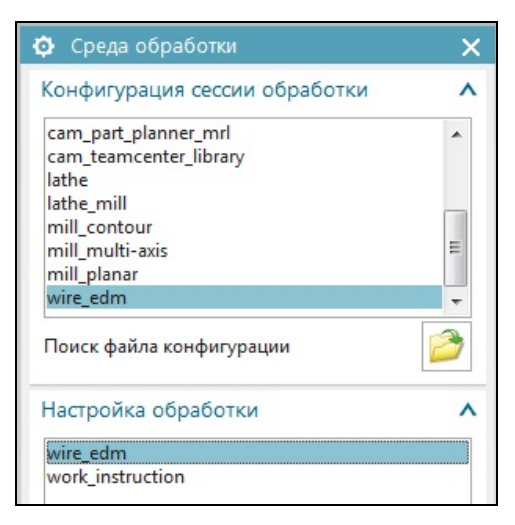

Рисунок 6.3 – Окно Среда обработки.

В открывшемся окне обращаем внимание на верхний левый угол (рисунок 6.4), здесь находятся уже известные панели: 1 – панель инструментов; 2 – панель переключения видов навигатора операций; 3 – окно для отображения информации текущего навигатора.

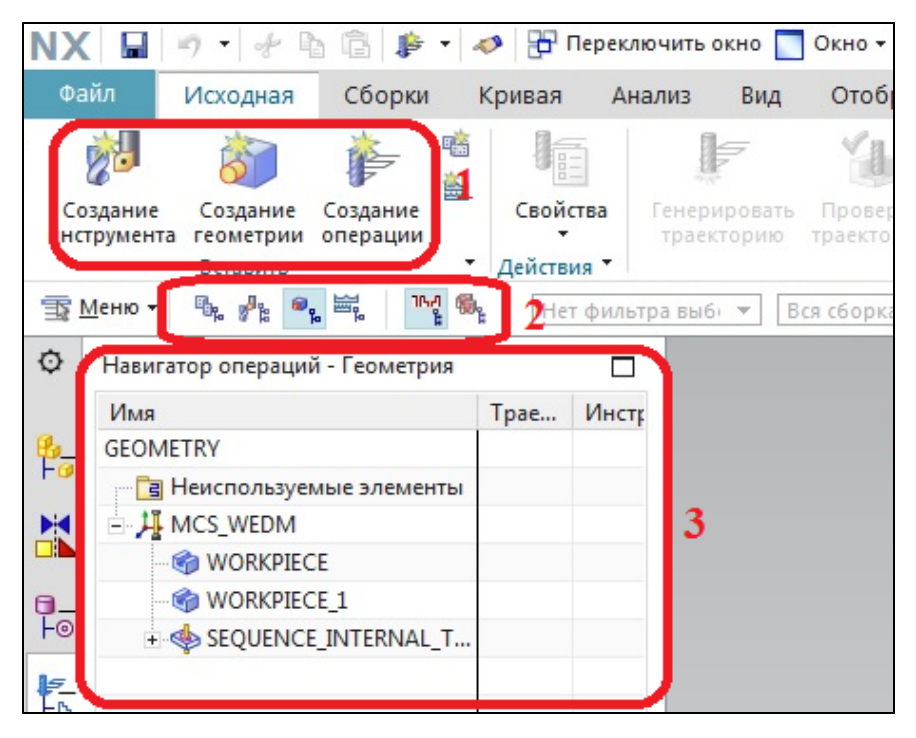

Рисунок 6.4 – Окно программирования обработки.

Программирование проволочной ЭЭО заключается в последовательном выборе иконок из панели инструментов и внесении необходимых данных в появляющихся окнах.

Выбрав иконку **Создание инструмента**, откроется окно, в котором предлагается выбрать тип инструмента и его имя. В нашем случае тип инструмента wire\_edm, имя стандартное WIRE\_1. Жмем

OK. и в открывшемся окне можем выбрать диаметр проволоки, а так же геометрию направляющих, которые будут отображаться при симулировании обработки.

Выбираем иконку **Создание геометрии**, в появившемся окне (рисунок 6.5) выбираем требуемый тип геометрии. В нашем случае требуется произвести вырезку внутренней полости, выбираем SE-QUENCE\_INTERNAL\_TREM  $\blacksquare$ .

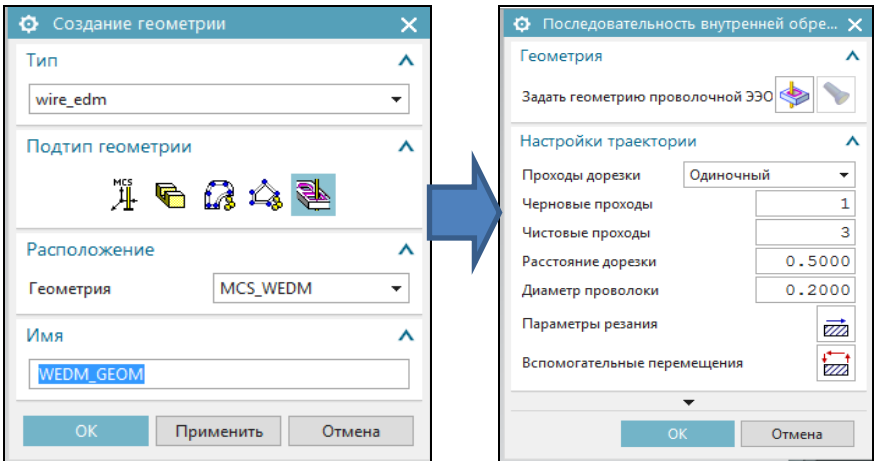

Рисунок 6.5 – Окно Создание геометрии.

В открывшемся окне можно выбрать предлагаемые настройки траектории и перейти к окну выбора геометрии (рисунок 8.6) нажав

кнопку **В** окне **Геометрия ПЭЭО** выбирается тип будущей обработки:  $\mathbb{CP}$  - цилиндрическая  $(2^{x} - \alpha)$ осевая), или  $\mathbb{CP}$  - коническая  $(4^{x} - \alpha)$ севая), а так же способ задания геометрии.

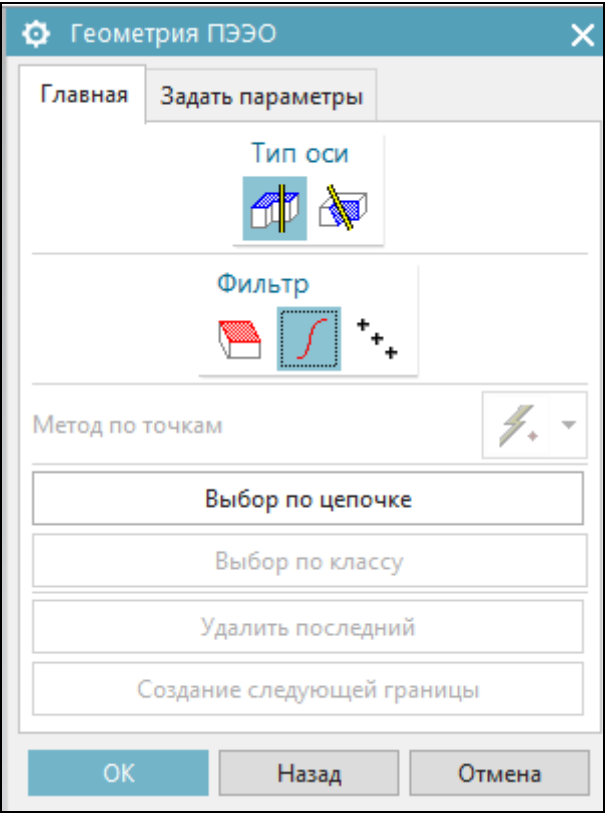

Рисунок 6.6 – Окно Геометрия ПЭЭО.

Выбираем цилиндрическую геометрию, способ задания границы обработки по кривым и выбор по цепочке, далее указываем последовательно два ребра сопряжения контура внутренней полости с верхней плоскостью (рисунок 6.7).

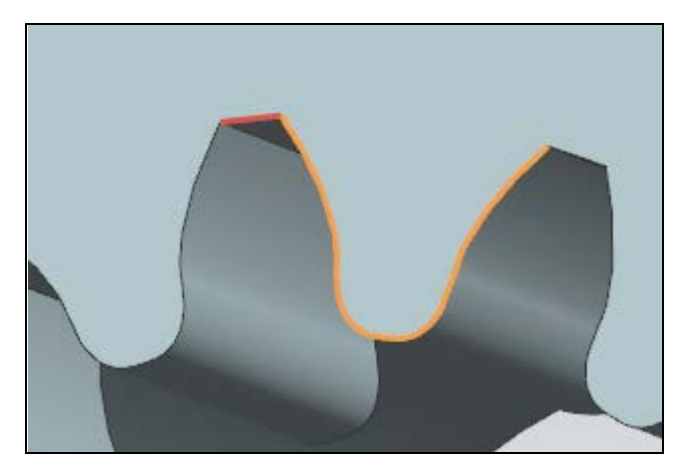

Рисунок 8.7 – Создание контура обработки.

NX построит замкнутый контур подсвечиваемый оранжевым. На контуре будет обозначено направление резания и начальная точка контура. Жмем **ОК** и, созданная нами геометрия появляется в навигаторе операций во вкладке **Вид геометрии**.

Выбираем иконку **Создание операции**, в открывшемся окне (рисунок 6.8) выбираем созданную нами геометрию и инструмент.

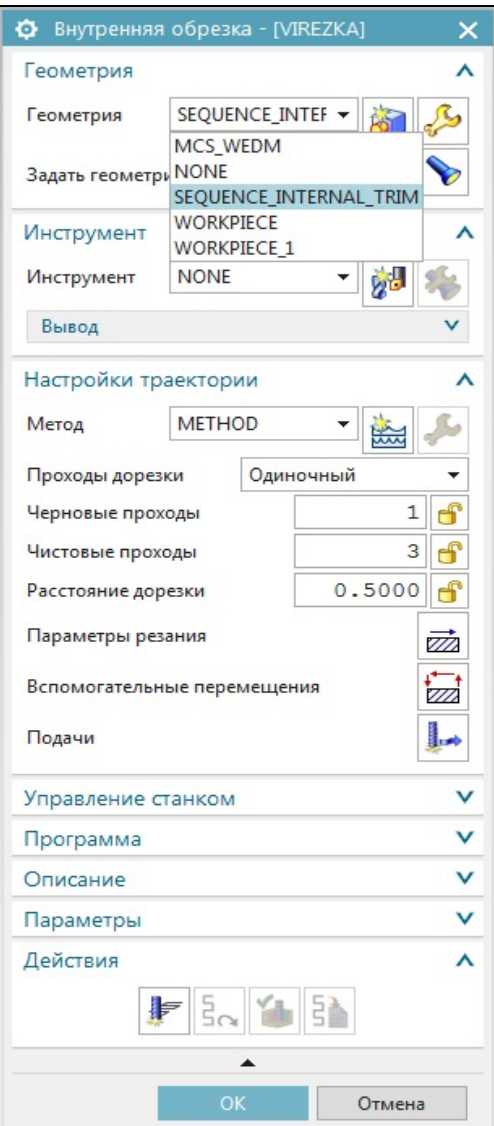

Рисунок 6.8 - Окно Внутренняя обрезка.

Жмем кнопку **Генерировать и** смотрим результат (рисунок 6.9). Желтым цветом обозначены линии похода и отхода, синим – холостой ход инструмента.

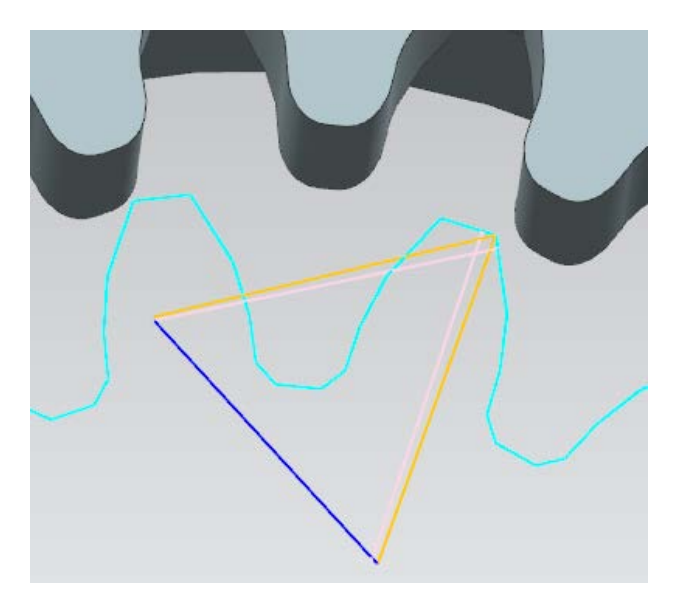

Рисунок 6.9 – Контур движения инструмента.

Как мы видим при такой геометрии при врезании (выходе) инструмента происходит подрезка контура детали, необходимо от это-

го избавиться. Жмем кнопку **Вспомогательные перемещения** , в появившемся окне (рисунок 6.10) во вкладке **Маневрирование** задаем исходную и конечную точки контура в центре заготовки. Во вкладке **Врезание (Отвод)** задаём нулевые значения параметрам **Расстояние подхода** и **Длина коррекции**, добиваясь того, чтобы все линии движения инструмента лежали внутри контура детали (рисунок 6.11).

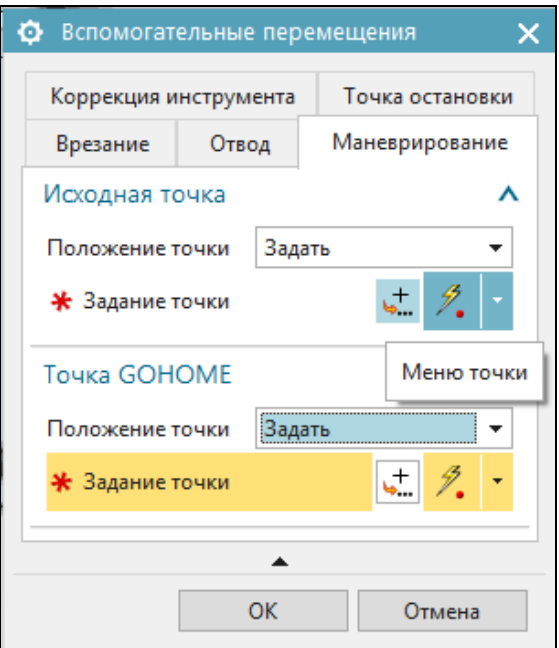

Рисунок 6.10 – Окно Вспомогательные перемещения.

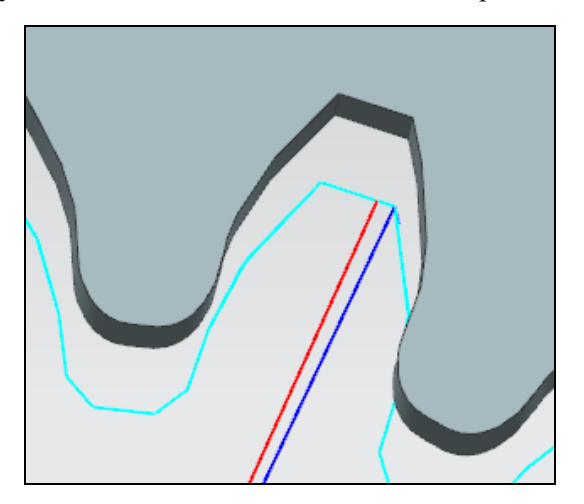

Рисунок 8.11 – Контур движения инструмента.

61

Теперь, если нажать кнопку **Проверка траектории** , можно запустить симуляцию обработки, на которой видно, что инструмент движется не касательно к контуру, а непосредственно по нему. Что-

бы это исправить, жмем кнопку **Параметры резания [772]**, в открывшемся окне изменяем параметр **Позиция проволоки**, задавая касательное движение проволоки. Так же в этом окне можно отредактировать расположение рабочего контура и направляющих проволоки, направление движения проволоки вдоль контура и способ прохождения наружных углов. Проверяем получившейся результат,

жмем кнопку **Генерировать W**, и **Проверка траектории** запускаем симуляцию.

Созданная обработка отображается в навигаторе операций, выделив её и вызвав контекстное меню можно запустить процесс постпроцессирования.

# **ОТЧЕТ**

- <span id="page-61-0"></span>1. Маршрутная карта изготовления детали.
- 2. Последовательность обработки, наименование операции, используемый инструмент, визуализация траектории.
- 3. Режимы обработки для черновых и чистовых операций.
- <span id="page-61-1"></span>4. Расчет длительности обработки, выводы.

# **СОДЕРЖАНИЕ ОТЧЕТА**

- 1. Технологический анализ детали и выбор способа изготовления.
- 2. Анализ возможных вариантов заготовок и принятие решения по ее использованию.
- 3. Формирование списка инструмента, необходимого для обеспечения данного технологического процесса.
- 4. Моделирование заготовки и технологической оснастки, используемой при обработке.
- 5. Разработка операций черновой обработки.
- 6. Разработка операций чистовой обработки.
- 7. Визуализация процессов обработки.

# **КОНТРОЛЬНЫЕ ВОПРОСЫ**

- <span id="page-62-0"></span>1. Методы изготовления деталей пресс-форм.
- 2. Сущность эрозионной обработки заготовок.
- 3. Основные этапы разработки управляющих программ.
- 4. Последовательность операций шлифования и полирования.
- 5. Последовательность задания параметров для программирования обработки.
- 6. Понятие о погрешности компенсации радиуса измерительного наконечника.
- 7. Применяемые инструменты при токарной, фрезерной и эрозионной обработке.

#### ЗАКЛЮЧЕНИЕ

<span id="page-63-0"></span>Одним из развитых и перспективных направлений изготовления деталей пресс-форм является многокоординатная обработка на станках с ЧПV

В настоящее время SIEMENS NX CAM позволяет создавать управляющие программы для обработки достаточно сложных деталей на любом оборудовании с ЧПУ с использованием новейших технологий обработки. Самая главная задача, которая стоит перед разработчиком управляющих программ - выбрать наиболее оптимальную стратегию обработки и параметры режимов резания. Для того чтобы программу можно было запустить на определённом станке, необходимо её преобразовать в машинные коды данного станка. Это делается с помощью постпроцессора. В системе NX существует специальный модуль для настройки постпроцессора для любых управляющих стоек и станков с ЧПУ.

Материалы лабораторного практикума могут быть использованы как при курсовом и дипломном проектировании, так и при проектировании реальных технологических процессов изготовления деталей на станках с ЧПУ.

# **БИБЛИОГРАФИЧЕСКИЙ СПИСОК**

<span id="page-64-0"></span>1. Konig W. Klocke E. Fertigungsverfahren. Vol. 3: Abtragen und Generieren, Springer Verlag, Berlin, 1997.

2. Steiner J. Senkerodieren von Stahl im Werkzeubau. Kunststoffe, 76 (1986), 12, pp. 1193-1194.

3. Eversheim W. Klocke F. Werkzeugbau mit Zukunft – Strategie und Technologie. Springer Verlag, Berlin, 1997.

4. Kortmann W. Walkenhorst, U.: Funkenerosion von Werkzeugstahlen und Hartstoffen. Thyssen Edel- ~ stahl. Technical Report, 7 (1981), 2, pp. 200-201.

5. Schekulin K. Rationalisierung des Kunststoff-Forinenbaus durch neue Erodier-Technologien. Kunst- stoffberater, 27 (1982), 11, pp. 22-29.

6. Konig W. Neuartige Bearbeitungsverfahren. Laboratorium fur Werkzeugmaschinen und Betriebstehre. Lecture, RWTH, Aachen.

7. Schaede J. Planetar-Erodieren. VDI-Bildungswerk, BW 4409, VDI-Verlag, Diisseldorf.

8. Hermes J. Funkenerosion - ein Verfahren zum Herstellen von Raumformen. VDI-Z, 112 (1970), 17, pp. 1188-1192.

9. Genath B. Die Mikroerosion erzielt hohe Genauigkeiten. VDI-Nachr., No. 6, 7.2.1973.

10.Нoркеn H. Extreme Oberflachentemperaturen bei der Funkenerosion und ihre Folgen. Information, Stahlwerke Siidwestfalen, 13/1974, p. 16.

11.П.А.Ведмидь. Основы NX CAM. – М.:ДМК Пресс, 2012. – 216с.:ил.

12.Физико- химические методы обработки в производстве газотурбинных двигателей: Учебн. пособие / Ю.С. Елисеев, В.В. Крымов, А.А. Митрофанов и др.; под ред. Б.П. Саушкина. – М.: Дрофа, 2002. – 656 с.; ил., 16 с цв. Вкл.

13.http://sapr.ru/article/7147

# **ПРИЛОЖЕНИЕ 1**

# Таблица П.1

### Варианты выполнения задания

<span id="page-65-0"></span>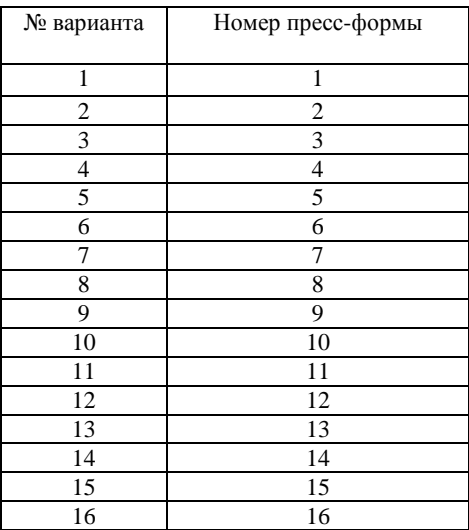

#### **ПРИЛОЖЕНИЕ 2**

Студент\_\_\_\_\_\_\_\_\_\_\_\_\_\_\_\_\_\_\_\_\_\_\_\_ *технологий производства Кафедра двигателей*

<span id="page-66-0"></span>

Группа\_\_\_\_\_\_\_\_\_\_Дата\_\_\_\_\_\_\_\_\_\_\_

# **ОТЧЕТ**

# по лабораторной работе **«РАЗРАБОТКА ТЕХНОЛОГИИ И УПРАВЛЯЮЩЕЙ ПРОГРАММЫ ДЛЯ ТЕХНОЛОГИЧЕСКОЙ ПОДГОТОВКИ ИЗГОТОВЛЕНИЯ ФОРМООБРАЗУЮЩЕЙ ПОВЕРХНОСТИ ЛИТЕЙНОЙ ОСНАСТКИ»**

*Цель работы:*

Преподаватель

Учебное издание

*Сурков О.С. Хаймович А.И. Кондратьев А.И.*

### **РАЗРАБОТКА ТЕХНОЛОГИИ И УПРАВЛЯЮЩЕЙ ПРОГРАММЫ ДЛЯ ТЕХНОЛОГИЧЕСКОЙ ПОДГОТОВКИ ИЗГОТОВЛЕНИЯ ФОРМООБРАЗУЮЩЕЙ ПОВЕРХНОСТИ ЛИТЕЙНОЙ ОСНАСТКИ**

*Лабораторная работа*

Редактор Доверстка

Подписано в печать . Формат Бумага офсетная. Печать офсетная. Печ.л. Тираж экз. Заказ . Арт.-

ФЕДЕРАЛЬНОЕ ГОСУДАРСТВЕННОЕ АВТОНОМНОЕ ОБРАЗОВАТЕЛЬНОЕ УЧРЕЖДЕНИЕ ВЫСШЕГО ОБРАЗОВАНИЯ «САМАРСКИЙ НАЦИОНАЛЬНЫЙ ИССЛЕДОВАТЕЛЬСКИЙ УНИВЕРСИТЕТ

имени академика С.П. КОРОЛЁВА»

(Самарский университет) 443086, Самара, Московское шоссе, 34.

Изд-во Самарского университета. 443086, Самара, Московское шоссе, 34